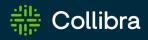

# Collibra Data Intelligence Cloud Data Marketplace

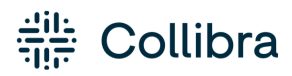

Collibra Data Intelligence Cloud - Data Marketplace

Release date: November 6, 2022

Revision date: Fri Nov 04, 2022

You can find the most up-to-date technical documentation on our Documentation Center at https://productresources.collibra.com/docs/collibra/latest/Content/DataMarketplace/to\_dm.htm

# Contents

| Contents                                                             | <b>ii</b> |
|----------------------------------------------------------------------|-----------|
| About Data Marketplace                                               | 1         |
| Data Marketplace compatibility                                       | 3         |
| Data Marketplace permissions                                         | 3         |
| Data Marketplace limitations and guidelines                          | 3         |
| Enable Data Marketplace                                              | 5         |
| Prerequisites                                                        | 5         |
| Steps                                                                | 5         |
| What's next?                                                         | 10        |
| The out-of-the-box Data Marketplace experience                       | 11        |
| Scope                                                                | 11        |
| Filter tabs                                                          | 11        |
| Filters                                                              | 12        |
| Actions                                                              | 16        |
| Landing page options                                                 | 17        |
| Search suggestions                                                   | 17        |
| Configuring Data Marketplace                                         | 18        |
| Configure Data Marketplace: Overview                                 | 19        |
| Configure the Data Marketplace scope                                 | 23        |
| Configure the Data Marketplace landing page                          | 25        |
| Make actions available in Data Marketplace                           | 28        |
| Configure the data basket and search suggestions in Data Marketplace | 32        |
| Configure the filters in Data Marketplace                            | 33        |

| Filtering ar | nd searching based on relations in Data Marketplace                                              | . 34 |
|--------------|--------------------------------------------------------------------------------------------------|------|
| Configure    | the filter tabs in Data Marketplace                                                              | . 57 |
| Reindex D    | ata Marketplace relations                                                                        | . 59 |
| Using Data N | Marketplace                                                                                      | 61   |
| The Data N   | Marketplace landing page                                                                         | 62   |
| Searching    | in Data Marketplace                                                                              | . 67 |
| Previewing   | g assets in Data Marketplace                                                                     | . 79 |
| Troubleshoo  | oting Data Marketplace                                                                           | .87  |
| You don't f  | find the asset you are looking for                                                               | . 87 |
| You see fe   | ewer or more search results in the All filter tab compared to other out-of-the-box filter tabs . | .87  |
| You don't    | see your recent searches or recently visited assets                                              | .88  |
| New data     | consumers don't receive discovery data                                                           | .88  |
| You don't    | see a specific filter in the Filters pane                                                        | 88   |
| You canno    | ot edit the filter tabs                                                                          | .89  |
|              | see the actions (workflows) in the asset preview after they were enabled in the Data ce settings | .89  |
| You don't l  | know where the actions you selected are displayed                                                | .89  |
| The workf    | low does not start                                                                               | .90  |
| You don't f  | find assets based on relations that end with a specific attribute                                | .90  |
| You get ar   | n error message when you activate the Data Discovery Modules option                              | .90  |
| You get ar   | n error message when you want to add, update or delete a relation index                          | 91   |
| How can y    | vou test relations-based search?                                                                 | . 91 |

### Chapter 1

# **About Data Marketplace**

Data Marketplace is a dedicated search portal in Collibra Data Intelligence Cloud that makes data discovery easy for all people in the organization.

- Data consumers, such as analysts, data scientists and data engineers, can use the userfriendly search interface to browse, preview, and request the data they need.
- Administrators can:
  - ° Make only the relevant and high quality data available for organization-wide use.
  - ° Create a tailored search experience.

| $\tfrac{200}{200}$ | Ø Browse  | Q Search                        |                        | +                                   | . ₩ <u>2</u> | Tasks 🙎          | Ç1      | ? | <b>@</b> |        |
|--------------------|-----------|---------------------------------|------------------------|-------------------------------------|--------------|------------------|---------|---|----------|--------|
| ₩                  | Data Mark | tetplace                        |                        |                                     |              |                  |         |   |          | $\sim$ |
|                    |           |                                 |                        |                                     |              |                  |         |   |          |        |
|                    | Wh        | nat data are you looking for?   |                        | ් F                                 | aq           |                  |         |   |          |        |
|                    | Q         | Search in All                   |                        | ය Also check                        | Confluen     | ce               |         |   |          |        |
|                    |           |                                 |                        |                                     |              |                  |         |   |          |        |
|                    |           |                                 |                        |                                     |              |                  |         |   |          |        |
|                    | \$        | Popular Data 🕕                  | ଙ୍କ Recommended Data 🕕 | 3 My Recer                          | t Data \     | /isits           |         |   |          |        |
|                    |           | osed Opportunities (Use Case) 📀 | Metadata Connectors    | <b>Jira Raw Dataset</b><br>Data Set | Visited      | less than a minu | ite ago |   |          |        |

° Encourage interaction via contextualized workflows.

Data Marketplace allows you to find relevant and high quality data more easily thanks to the following features:

1. Data Marketplace only searches data within the Data Marketplace scope

Data Marketplace only searches for some specific asset types, such as data sets, reports and tables. Administrators can extend and refine this scope based on asset type, status and organization (communities and domains).

#### 2. Data Marketplace makes searching for data easier

- Data Marketplace can search for data based on specific relations between the data assets. For example, when searching for a column name, you can find the data sets to which the column is added.
- Filters allow you to refine the search results.
- Filter tabs allow you to quickly apply frequently used filters.
- Data Marketplace can guide you to the information you might be looking for via search suggestions.

#### 3. Data can be opened in preview

The asset preview shows the asset information such as the details, responsibilities, privacy restrictions, and related assets. The asset preview allows for investigating the data without losing track of the search results.

You have quick and easy access to recently visited assets, common actions, and so on to interact with the data.

Administrators can define which actions (workflows) must be available in the various pages in Data Marketplace.

# Data Marketplace compatibility

Data Marketplace is only available on Collibra Data Intelligence Cloud, and is not certified for FedRAMP.

Administrators can enable and configure Data Marketplace from version 2022.08. In environments installed after 2022.11, Data Marketplace is enabled by default.

## **Data Marketplace permissions**

|               | Required global role or per-<br>mission                  | Someone with this role or permission can                                                                                                    |
|---------------|----------------------------------------------------------|----------------------------------------------------------------------------------------------------|
| Data consumer | You need the Catalog or Cata-<br>log Author global role. | <ul> <li>Access to Data Marketplace from the Applications icon III.</li> <li>Search for assets and access the asset preview, if you have view permission on the asset.</li> <li>Start the actions that have been assigned to Data Marketplace by the administrator.</li> </ul> |
| Administrator | You need the SysAdmin global role.                       | <ul> <li>Same as Data consumer.</li> <li>In Collibra, access Data Marketplace-specific settings to configure the scope, filters, actions, landing page, and extra options.</li> <li>In Data Marketplace, access the configuration of the filter tabs.</li> </ul>               |

In Data Marketplace, you can be a data consumer or an administrator.

### **Data Marketplace limitations and guidelines**

For data consumers

- Data Marketplace is available in English. It does not yet support translation to other languages.
- It is possible that fewer or more search results appear in the **All** filter tab compared to other filter tabs. For information, go to Data Marketplace troubleshooting.
- In the asset preview, the information in the **Details** tab shows the asset attributes in different order than in Collibra.
- The Filters pane sometimes displays filter options twice.
   It is possible that when you try to deselect a filter option, the option is duplicated instead.
- If the Data Basket is enabled in Data Marketplace, it is possible that the Add to Data Basket button is available in Collibra for the asset but not in Data Marketplace. This is because Data Marketplace does not take child asset page definitions into account. For more information, go to Data Basket

#### For administrators

- Scopes are not taken into account in Data Marketplace.
- Workflows that start other workflows will not open the follow-up task automatically in Data Marketplace. You can still access the task from the Tasks indicator in the top bar.
- Relation-based filters also show the asset type's parent as a filter option after relation reindexing.

#### Example

You select System as the target of a relation path and show it as a relation-based filter. In that case, Data Marketplace will include the following values as filter options:

- the values of asset type System,
- the values of the child asset types of System, if any.
- the Technology asset (because it is the parent asset type of System).
- When you create a relation index:
  - You don't receive a preview of the possible relation path results if the relation path ends with an attribute.
  - HTML-tags are displayed in the preview of the possible relation path results.
  - Currently, we do not prevent that you create and two relation paths that are exactly same.

You can also check Troubleshooting Data Marketplace.

### Chapter 2

# **Enable Data Marketplace**

To start using the out-of-the-box Data Marketplace experience, several settings can be enabled. In new environments, Data Marketplace is enabled by default.

### **Prerequisites**

You have the ADMIN or SUPER role in Collibra Console.

### Steps

- 1. Open the DGC service settings for editing:
  - a. Open Collibra Console.
    - » Collibra Console opens with the Infrastructure page.
  - b. In the tab pane, expand an environment to show its services.
  - c. In the tab pane, click the Data Governance Center service of that environment.
  - d. Click Configuration.
  - e. Click Edit configuration.

| Setting             | Description           |                                                                                                    |                                                                                                    |
|---------------------|-----------------------|----------------------------------------------------------------------------------------------------|----------------------------------------------------------------------------------------------------|
| Data<br>Marketplace | Setting               | Description                                                                                                    |                                                                                                    |
|                     | Data Mark-<br>etplace | <ul> <li>True (default): Data Marketplace is enabled. A-<br/>nyone with the required permissions can use or c-<br/>onfigure the Data Marketplace application from t-<br/>he Applications icon III.</li> </ul>                                                     |                                                                                                    |
|                     |                       | <b>Note</b> When Data Marketplace is enabled<br>and you reindex Collibra completely, the re<br>lations are also reindexed automatically. Y<br>ou don't need to start it manually. However<br>, reindexing the relations will not reindex C<br>ollibra completely. |                                                                                                    |
|                     |                       |                                                                                                    | <ul> <li>× False: Data Marketplace is not enabled.</li> <li>After you enable this setting, reindex Data Marketpla ce relations or reindex Collibra completely.</li> </ul> |
|                     |                       | <b>Note</b> In new Collibra environments, this setting is enabled by default. In upgraded Collibra environments, the previous status of this setting is retained.                                                                                                 |                                                                                                    |

#### 2. In the Data Marketplace section, enable the Data Marketplace setting:

| Setting               | Description                                                                                                    |
|-----------------------|----------------------------------------------------------------------------------------------------|
| Relation-based search | <ul> <li>True (default): The Data Marketplace search considers cer-<br/>tain assets and relation types between assets. As a result, your<br/>search results not only include assets that directly match the<br/>search criteria, but also assets that match the criteria through<br/>specific relation types.</li> </ul> |
|                       | <b>Example</b> A column named <b>Order</b> is included in a data set named <b>Customer</b> . If the relation-based search is enabled and you search for <b>Order</b> in Data Marketplace, then the data set <b>Customer</b> appears in the search results because the data set contains this column.                     |
|                       | <b>Tip</b> For more information about this feature and the default relation types, go to Filtering and searching based on relations in Data Marketplace.                                                                                                    |
|                       | <ul> <li>* False: The Data Marketplace search results do not consider relations.</li> <li>After you enable this setting, you must reindex Data Marketplace relations or reindex Collibra completely.</li> </ul>                                                                                                    |
|                       | <b>Note</b> In new Collibra environments, this setting is enabled by default. In upgraded Collibra environments, the previous status of this setting is retained.                                                                                                    |

3. Optionally, enable the following settings in the Search index configuration:

| Setting                  | Description                                                                                                    |
|--------------------------|----------------------------------------------------------------------------------------------------|
| Asynchronous<br>indexing | ✓ True: The Search service handles changes to your environment<br>in batches. This ensures optimal performance, especially after big<br>changes to your environment, such as importing a lot of assets. |
|                          | <ul> <li>➤ False: Changes to your environment are processed<br/>immediately.</li> <li>This is the default value.</li> </ul>                                                                             |
|                          | <b>Warning</b> This setting has an impact on your entire Collibra environment, not only to Data Marketplace.                                                                                            |
|                          | For more information, see Asynchronous indexing.                                                                                                    |
|                          | After you have enabled this setting, stop and restart your environment, and reindex Collibra completely.                                                                                                |

| Setting                          | Description                                                                                                    |
|----------------------------------|----------------------------------------------------------------------------------------------------|
| Automatic rela-<br>tion indexing | This setting is specific to Data Marketplace.<br>This setting keeps Data Marketplace up to date if relations<br>between assets are created, updated, or removed.                                                                                                    |
|                                  | <b>Example</b> If the relation between asset A and asset B changes and this relation is used in relation-based filters or relation-based search, then the Data Marketplace search considers this change.                                                                                                    |
|                                  | <ul> <li>True: Automatically index certain relation type changes<br/>between assets so that the relation information remains con-<br/>sistent between Collibra and Data Marketplace. The relation<br/>types that are considered are the relation paths used by rela-<br/>tion-based search and filters. If such a relation type between<br/>assets changes, the change is reflected in the search index<br/>after some time.</li> </ul> |
|                                  | <b>Note</b> Collibra does not automatically reindex relations between assets for relation paths that end with an attribute. You need to manually reindex the relations.                                                                                                    |
|                                  | <b>Warning</b> If you select <b>True</b> , you must also enable the <b>Asynchronous indexing</b> setting because every relation change results in an event that is processed via asynchronous indexation.                                                                                                    |
|                                  | <b>Tip</b> For more information about this feature and the default relation types, go to Filtering and searching based on relations in Data Marketplace.                                                                                                    |
|                                  | • × False (default): Changes to relations are not automatically indexed. This can cause inconsistencies between Collibra and                                                                                                    |

| Setting | Description                                                                         |
|---------|-------------------------------------------------------------------------------------|
|         | Data Marketplace. You can, however, manually reindex Data<br>Marketplace relations. |

- 4. Click Save all.
- 5. If you have enabled Asynchronous indexing, stop the environment and start the environment.
- 6. If you have enabled the Data Marketplace, Asynchronous indexing, or Relation-based search setting, reindex Data Marketplace relations or reindex Collibra completely.

### What's next?

The out-of-the-box Data Marketplace experience Optimize Data Marketplace: Overview

# The out-of-the-box Data Marketplace experience

After Data Marketplace is enabled, Data Marketplace is ready for use based on the out-of-thebox configuration. This includes the Data Marketplace scope, filter tabs, filters, actions, landing page data, and search suggestions. Optionally, administrators can optimize the Data Marketplace experience.

## Scope

By default, Data Marketplace finds assets of the following asset types with any status, anywhere in the organization.

- Data Set
- Report
- Table
- Column
- Database View
- BI Data Set, BI Report
- Power BI Tile, Power BI Data Model, Power BI Dashboard, Power BI Report
- Tableau Dashboard, Tableau View, Tableau Story, Tableau Workbook, Tableau Worksheet

Administrators can configure the scope.

### Filter tabs

Data Marketplace shows the search results in tab pages, called filter tabs.

Filter tabs allow you to quickly apply a filter based on an asset type or on a group of filters that are frequently used.

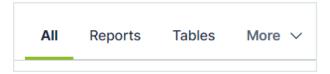

By default, Data Marketplace provides the following filter tabs:

| Filter tab<br>name | Description                                                                                                    |
|--------------------|----------------------------------------------------------------------------------------------------|
| All                | No filter is applied. All search results in the Data Marketplace scope to which you have View permissions are listed. |
| Tables             | Only assets of the type Table or an out-of-the-box child asset type of Table are listed in the search results.        |
| Data Sets          | Only assets of the type Data Set or an out-of-the-box child asset type of Data Set are listed in the search results.  |
| Reports            | Only assets of the type Report or an out-of-the-box child asset type of Report are listed in the search results.      |

Administrators can configure the available filter tabs.

### **Filters**

By default, Data Marketplace provides the filters in the table below.

**Note** Some of these filters rely on relation path indexing. If your Collibra environment does not use one or more of the indexed relations, the outof-the-box relation-filters do not work.

| Filter name    | Description                                                                                                    | Uses relations |
|----------------|----------------------------------------------------------------------------------------------------|----------------|
| Business Asset | Business Asset refers to the business assets<br>that are related to the data, such as<br>Customer Phone Number Or Customer<br>Order Number.                            | Yes            |
|                | <b>Tip</b> For a detailed narrative on the differences between business terms, data domains and data concepts, see Conceptual data layer versus the Business Glossary. |                |
| Certified      | This filter limits your search results to data<br>that has been certified, meaning approved,<br>endorsed or guaranteed.                                                | No             |
|                | <b>Tip</b> For complete information on certifying reports, see <b>Trusted Business Reporting</b> .                                                                     |                |

| Filter name | Description                                                                                                    | Uses relations |
|-------------|----------------------------------------------------------------------------------------------------|----------------|
| Data Domain | <ul> <li>Data Domain refers to a high-level<br/>conceptual category to which the data<br/>belongs, such asCustomer or Order.</li> <li>Assets of this type: <ul> <li>Are high-level, theoretical representations of your data.</li> <li>Represent the structure of concepts in data environments.</li> <li>Contain all the different nuances of corresponding business terms.</li> </ul> </li> </ul> | Yes            |
|             | <b>Important</b> To benefit from this, your data structure must follow the Data Stewardship metamodel. See Conceptual data layer.                                                                                                    |                |

| Filter name   | Description                                                                                                    | Uses relations |
|---------------|----------------------------------------------------------------------------------------------------|----------------|
| Data Concept  | Data Concept refers to the lower-level<br>conceptual category to which the data<br>belongs, such as Phone Number or<br>Country.                                                                                                    | Yes            |
|               | Assets of this type:                                                                                                    |                |
|               | <ul> <li>Are high-level, theoretical representations of your data.</li> <li>Represent an aspect of one or more data domains.</li> <li>Define a context-independent representation of the structure of an organization's data.</li> </ul> |                |
|               | <b>Important</b> To benefit from this, your data structure must follow the Data Stewardship metamodel. See Conceptual data layer.                                                                                                    |                |
| Source System | Source System refers to the technology<br>asset that stores the data, like HR Cloud. Via<br>this filter, you can limit the search results to<br>assets that exist in specified systems.                                                  | Yes            |
| Data Source   | Data source limits the search results to assets that exist in specified data sources.                                                                                                    | Yes            |
| Rating        | Rating is a colleague's perception of the data's usefulness and quality.                                                                                                    | No             |
| Tags          | Tag is a label that adds extra context to an asset.                                                                                                    | No             |

| Filter name | Description                                                                                          | Uses relations |
|-------------|----------------------------------------------------------------------------------------------------|----------------|
| Status      | Status refers to which governance process<br>stage the asset is in, like Approved or Can-<br>didate. | No             |
| Asset Type  | Asset Type refers to the kind of data you are looking for, like data set, report, or table.          | No             |

Administrators can configure the filters.

### Actions

Data Marketplace provides following actions to the data consumers. The following actions are always available in the asset preview:

|                                                                                               | Action name            | Description                                                                |  |
|-----------------------------------------------------------------------------------------------|------------------------|----------------------------------------------------------------------------|--|
| 1                                                                                             | Share                  | This action allows data consumers to get a link to the asset pre-<br>view. |  |
| 2                                                                                             | Go to Asset<br>Details | This action allows data consumers to open the asset page of the asset.     |  |
| Data Set Statu Overview Ca Description                                                        | Behaviour Data Set     |                                                                            |  |
| Owner<br>John Fisher<br>See all (7)<br>Business Context<br>Customer, Custom<br>Source Lineade |                        |                                                                            |  |

Administrators can make more actions (workflows) available in various places in Data Marketplace and can make the shopping basket available from the asset preview.

## Landing page options

The landing page consists of multiple sections.

- By default, the Data Marketplace landing page shows Recent searches, Recent data visits, and What's New. Administrators can make Popular Data, Recent Data Visits, and Recommended Data available instead.
- Administrators can also change the introduction text and add quick links to the landing page.

### **Search suggestions**

By default, no search suggestions are provided when data consumers start entering search terms. Administrators can enable search suggestions.

# **Configuring Data Marketplace**

After Data Marketplace is enabled, Data Marketplace is ready for use based on the out-of-thebox experience. Optionally, Data Marketplace administrators can optimize the Data Marketplace experience.

| Configure Data Marketplace: Overview                                 | 19 |
|----------------------------------------------------------------------|----|
| Configure the Data Marketplace scope                                 | 23 |
| Configure the Data Marketplace landing page                          | 25 |
| Make actions available in Data Marketplace                           | 28 |
| Configure the data basket and search suggestions in Data Marketplace | 32 |
| Configure the filters in Data Marketplace                            | 33 |
| Filtering and searching based on relations in Data Marketplace       | 34 |
| Configure the filter tabs in Data Marketplace                        | 57 |
| Reindex Data Marketplace relations                                   | 59 |

# **Configure Data Marketplace: Overview**

### What can you configure?

- You can define who has access to Data Marketplace. For information, go to Data Marketplace permissions.
- In the Data Marketplace landing page, you can configure the quick links, introduction text, actions, and define whether discovery data must be available.

|                                                                                                    |                                                                                                    | ^                                                                                                    |
|----------------------------------------------------------------------------------------------------|----------------------------------------------------------------------------------------------------|----------------------------------------------------------------------------------------------------|
| cated search portal in Collibra<br>at makes data discovery easy for                                                                                                    |                                                                                                    |                                                                                                    |
|                                                                                                    | ් Faq<br>ඒ Also check Confluence                                                                                                    | You can add up to three links.                                                                                                    |
| Recent searches     Huldres     Barched about 4 hours ago     Asserted about 4 hours ago     asserted about 4 hours ago     searched about 4 hours ago     searched about 4 hours ago | Shy Appearing Data Visitis           Metric           Metric | You can change the cards to display discovery data based on analytics.                                                                                                    |
| You can configure the act                                                                                                    | Propose Data Asset Log Issue :                                                                                                    | •                                                                                                    |
|                                                                                                    | FullAdress<br>Berchel about 4 hours ago<br>Customer analytics anony<br>Berchel about 4 hours ago<br>Customer analytics<br>Customer analytics<br>Berchel about 4 hours ago                                                                                                    | A read static discovery easy for any of the static discovery easy for any of the static discovery easy for any |

• You can define whether search suggestions are provided once people starts searching for data.

| /hat data are you looking for?     |   |
|------------------------------------|---|
| Q customer data                    | × |
| Q customer data - Data Marketplace |   |
| Search in Data Set (Asset type)    |   |
| S Customer Data - Data Set         |   |

• You can configure the scope, filter tabs, filters and search based on relations.

| Collibra   Data Marketplace                                                                                                    |                                                                                                    | Ø 💄                                   |
|----------------------------------------------------------------------------------------------------|----------------------------------------------------------------------------------------------------|---------------------------------------|
| You can configure the scope                                                                                                    |                                                                                                    |                                       |
| SELECTED (6) Clear All Tableau Workbook × Power BI KPI × Tableau Dashboard × Power BI Report × Power BI Tile × BI Report × RATING ✓                            | Customer Sales Insights<br>Tableau Workbook<br>Status: Candidate<br>One or more search terms appear in Properties.          |                                       |
| TAG     Set TYPE       ASSET TYPE     Set Type       Find Asset type     Set Type       Bl Report (0)     Power Bl KPI (0)       Power Bl KPI (0)     Set Type | Customer Sales Insights<br>Tableau Workbook<br>Status: Candidate<br>One or more search terms appear in Properties and Tags. | You can search based<br>on relations. |
| Power BI Report (0) Power BI Tile (0) Tableau Dashboard (0) Tableau Workbook (0) Show more CATEGORY                                                            | Customer-Info<br>Tableau Workbook<br>Status: Candidate<br>One or more search terms appear in Properties.                    |                                       |
| You can configure<br>the available filters.                                                                                                    | Customer-Info<br>Tableau Dashboard<br>Status: Candidate<br>One or more search terms appear in Properties.                   |                                       |

• You can configure the actions available in the asset preview and define whether data consumers can add assets to the data basket from Data Marketplace.

#### Chapter 4

|                                                                                                    | proved ⊘ Certified < Share                                   |                                                           |
|----------------------------------------------------------------------------------------------------|--------------------------------------------------------------|-----------------------------------------------------------|
| Overview Column                                                                                                    | ns (31) Details Responsibilities Actions                     |                                                           |
| Description                                                                                                    |                                                              |                                                           |
| Data set containing infor                                                                                                    | mation on our internet sales combined with relevant customer | and product data.                                         |
| Owner                                                                                                    | Subject Matter Expert                                        |                                                           |
| William Parker<br>See all (6)                                                                                                    | 😭 Eliza Arquette                                             |                                                           |
| Business Context                                                                                                    |                                                              |                                                           |
| Order, Sales per Custon                                                                                                    | ner, Product                                                 |                                                           |
| Source Lineage                                                                                                    |                                                              | ^                                                         |
| Database: Refined / Sch                                                                                                    | ema: crm-refined / Table: CustomerProductSales               |                                                           |
| Datahase: sales / Schen                                                                                                    |                                                              | asket 👑 🛛 1 Click Access Reques                           |
|                                                                                                    |                                                              |                                                           |
|                                                                                                    | view and include the data basket.                            |                                                           |
| Customer Ana                                                                                                    | alytics You in                                               | can configure the actions                                 |
|                                                                                                    | alytics You in                                               | can configure the actions<br>the <b>Actions</b> tab page. |
| Customer Ana                                                                                                    | alytics You<br>proved   ⊘ Certified   < share                |                                                           |
| Customer Ana<br>Data Set Status: Ap<br>Overview Column<br>Add: the Expert<br>This custom exciting and<br>colling attassam extrails<br>Criteria tissue | alytics You<br>proved   ⊘ Certified   < share                | the Actions tab page.                                     |

• You can configure the actions available in the No search results page.

| -                                                                                            | 0 results Relevance                  | ~      |
|----------------------------------------------------------------------------------------------|--------------------------------------|--------|
| We did not find any results for <b>ships</b> .                                               |                                      |        |
| Search for words with a similar spelling.<br>A search for <b>ships~</b> provides 5 results.  |                                      |        |
| Search tips                                                                                  | Need help?                           | 1      |
| <ul> <li>Check the spelling</li> <li>Try different words that mean the same thing</li> </ul> | Propose Data Asset                   |        |
| Use search symbols:                                                                          |                                      |        |
| " " searches for the exact phrase                                                            |                                      |        |
| <sup>7</sup> searches for words with similar spelling                                        | You can configure the actions availa | ble in |
| excludes the word that follows the symbol                                                    | the No search results page.          |        |

### How do you configure Data Marketplace?

|   | Step                                                                        | Description                                                                                                    |
|---|-----------------------------------------------------------------------------|----------------------------------------------------------------------------------------------------|
| 1 | Optionally, change the<br>Data Marketplace scope                            | By default, Data Marketplace finds assets of specific<br>asset types, with any status, anywhere in your<br>organizations.<br>You can change the scope based on asset type,<br>organization and status. You can also include custom<br>asset types and statuses in the scope.             |
| 2 | Optionally, change the landing page.                                        | You can change the introduction text of Data Mar-<br>ketplace, add up to three quick links to the landing<br>page, and show discovery data.                                                                                                    |
| 3 | Optionally, make actions<br>available in Data Mar-<br>ketplace              | By default, an asset can be shared with a colleague<br>and can be opened in Collibra from the asset<br>preview.<br>You can make additional actions available.<br>Actions can be available in the Data Marketplace<br>landing page, the No search results page, and the<br>asset preview. |
| 4 | Optionally, enable the use<br>of the data basket and<br>search suggestions. | You can activate search suggestions and make the shopping basket available for the data consumers.                                                                                                    |
| 5 | Optionally, configure the filters in Data Marketplace                       | By default, all out-of-the-box filters that apply to the<br>search results are available to data consumers.<br>You can choose the filters that must be available in<br>the <b>Filters</b> pane. If needed, you can also create<br>custom filters based on relations.                     |

|   | Step                                                              | Description                                                                                                    |
|---|-------------------------------------------------------------------|----------------------------------------------------------------------------------------------------|
| 6 | Optionally, configure the<br>filter tabs in Data Mar-<br>ketplace | By default, all out-of-the-box filter tabs are available<br>in the search results.<br>You can configure the filter tabs you need.                                                                                                    |
| 7 | Optionally, optimize the search index                             | The Collibra search index settings have an impact on<br>the Data Marketplace experience. You can use these<br>settings to further optimize the experience. Note that<br>changing these settings has an impact on Collibra as<br>a whole, not only on Data Marketplace.<br>For information on the Data Marketplace-specific<br>settings such as relation-based search, go to Enable<br>Data Marketplace in your environment. |

### **Configure the Data Marketplace scope**

As an administrator, you can customize the out-of-the-box scope to expose exactly what makes sense for your data consumers. Which data is relevant? Which data meets your quality or governance standards?

You can configure the scope based on asset type, status and organization. Data Marketplace takes all three scope definitions into account. If you choose to only include Reports as asset type, Approved as status and Marketing as organization, you only get results that meet all these conditions.

### Examples

#### Example

In your environment, data consumers must request access on data set and report level. As a result, you only want to show Approved data sets and reports in Data Marketplace. To do this you configure the following scope:

- Asset types: Data Set and Report.
- Status: Approved.
- Organization: all

If you also enable Search over relations, then data consumers can still use column names as search terms. In that case, Data Marketplace shows the related data set and reports in the search results instead of the Column assets.

#### Example

In your environment, you keep track of approved marketing data in a specific community "Marketing-Approved". As a result, you only want to show data of this community in Data Marketplace.

To do this you configure the following scope:

- Asset types: all
- Status: all
- Community: Marketing-Approved.

#### Important

- If you create a new asset type, status, community, or domain in Collibra, and you want it to be found in Data Marketplace, you have to select it in the Data Marketplace scope.
- If you delete an asset type, status, community, or domain in Collibra, and it was part of the Data Marketplace scope, it will no longer be visible in the Data Marketplace scope list but will still be active in Data Marketplace.
   Before deleting an asset type, status, community, or domain, remove it from the scope in Data Marketplace.

### Prerequisites

- Data Marketplace is enabled.
- The Settings landing page is enabled.
- You are an administrator in Data Marketplace.

### Steps

- 1. On the main menu, click III, and then click III Settings.
  - » The Collibra settings page opens.
- 2. In the Data Marketplace section, click Scope.
- 3. If you want to limit the search results to assets of specific asset types, select the required asset types in the **Asset types** tab page.
- If you want to limit the search results to assets with specific statuses, select the required statuses in the Statuses tab page.
   If you do not define a scope, data consumers can find assets with any statuses via Data Marketplace, including Candidate, Pending, and so on.
- If you want to limit the search results to assets in specific communities and domains, select the required communities and domains in the Organization tab page.
   If you do not define a scope, Data Marketplace searches all communities and domains.
- 6. Click Save.

### What's next?

Configure the Data Marketplace landing page

# Configure the Data Marketplace landing page

As an administrator, you can optimize the landing page. You can configure the quick links, introduction text, actions, and define whether discovery data must be available.

| : () Browse Q Search                                                                                                    |                                                                                                    | + 🞽 Tasks @ 🗘 🕐 🖣                                                                                                    | ) III (                                                                   |
|----------------------------------------------------------------------------------------------------|----------------------------------------------------------------------------------------------------|----------------------------------------------------------------------------------------------------|---------------------------------------------------------------------------|
| ՝ Data Marketplace                                                                                                    |                                                                                                    |                                                                                                    | ^                                                                         |
|                                                                                                    | dicated search portal in Collibra<br>nat makes data discovery easy for                                                                                                    |                                                                                                    |                                                                           |
| What data are you looking for?<br>Q Search in Data Marketplace                                                                                                    |                                                                                                    | ් Faq<br>ේ Also check Confluence                                                                                                    | You can add up to three links.                                            |
| Image: Control of the state of the state of the sta | C Recent searches<br>Hilddrese<br>Barched about 4 hours ago<br>Academication about a hours ago<br>Sarched about 4 hours ago<br>Casomer analytics anony<br>Barched about 4 hours ago | My Recent Data Visits      Enfine      Material      Material | You can change the cards to display<br>discovery data based on analytics. |
| Show more                                                                                                    | You can configure the ac                                                                                                    | Propose Data Asset Log Issue ;<br>tions available in the landing page.                                                                                                    | ٩                                                                         |

### Prerequisites

- Data Marketplace is enabled.
- The Settings landing page is enabled.
- You are an administrator in Data Marketplace.

### Steps

- 1. On the main menu, click 🗰, and then click 🐵 Settings.
  - » The Collibra settings page opens.
- 2. To change the introduction text or add links:
  - a. In the Data Marketplace section, click Landing Page.
  - b. In Data Marketplace Description, change the text.

c. In **Quick Links**, add a **Label** and **URL** for the link you want to add. You can add a maximum of three links.

|     | <             | Data Marketplace Landing Page                                                                                                    |  |  |  |  |  |
|-----|---------------|----------------------------------------------------------------------------------------------------|--|--|--|--|--|
| ٣   | Scope         | Manage the landing page of Data Marketplace. To add actions to the landing page, go to Actions - Landing Page Actions.                                  |  |  |  |  |  |
| ≣   | Filters       | Landing Page                                                                                                    |  |  |  |  |  |
| *** | Actions       | Data Marketplace Description                                                                                                    |  |  |  |  |  |
| D   | Landing Page  | Data Marketplace is a dedicated search portal in Collibra Data Intelligence<br>Cloud that makes data discovery easy for all people in the organization. |  |  |  |  |  |
| ď   | Extra Options |                                                                                                    |  |  |  |  |  |
|     |               | Quick Links                                                                                                    |  |  |  |  |  |
|     |               | Label* URL*                                                                                                    |  |  |  |  |  |
|     |               | Faq https://infra-search-dm-demo.collibra.com/settings/data-market;                                                                                     |  |  |  |  |  |
|     |               | Label* URL*                                                                                                    |  |  |  |  |  |
|     |               | Also check Confluence https://infra-search-dm-demo.collibra.com/apps/data-marketplac 👕                                                                  |  |  |  |  |  |
|     |               | Add                                                                                                    |  |  |  |  |  |

- d. Click Save.
- 3. To show Popular Data, Recent Data Visits, and Recommended Data instead of Recent searches, Recent data visits, and What's New on the landing page:
  - a. In the Data Marketplace section, click Extra Options.
  - b. Select the check box Show Data Discovery Modules.

|    |               | C Data Marketplace Options                                                                                                    |
|----|---------------|----------------------------------------------------------------------------------------------------|
| ۲  | Scope         | Activate extra options in Data Marketplace.                                                                                                    |
| F  | Filters       | Options                                                                                                    |
| ** | Actions       | Shopping Basket                                                                                                    |
| 6  | Landing Page  | If you activate this option, you allow data consumers to add assets to their shopping basket from an asset preview. Show Shopping Basket        |
| 6  | Extra Options |                                                                                                    |
| -  |               | Search Suggestions                                                                                                    |
|    |               | If you activate this option, suggestions will appear when search terms are entered in the Search field.                                         |
|    |               | Use Search Suggestions                                                                                                    |
|    |               | Data Discovery Modules                                                                                                    |
|    |               | If you activate this option, the landing page shows popular data and personal asset recommendations, instead of recent searches and new assets. |
|    |               | Show Data Discovery Modules                                                                                                    |
|    |               |                                                                                                    |

c. Click Save.

#### Note

Setting "Collect Application Usage Data" has an impact on the availability of popular and recommended data. This setting is enabled by default. Because this setting is not accessible in cloud environments, create a support ticket should you want to change this setting.

4. To add specific actions to the landing page, go to Make actions available in Data Marketplace.

### What's next?

Make actions available in Data Marketplace

## Make actions available in Data Marketplace

Data Marketplace provides some out-of-the-box actions to the data consumers. As an administrator, you can add actions to and remove them from Data Marketplace. These actions start workflows. Actions can be made available:

- At the bottom of the Data Marketplace landing page.
- In the Need help? section if the search did not return any results.
- At the bottom of an asset preview.
- In the Actions tab page in an asset preview.

| Q Search in Data Marketplace                                                                                                    |                                                                                                    | s* Also check Confluence                                                                               |                                                                                                    |
|----------------------------------------------------------------------------------------------------|----------------------------------------------------------------------------------------------------|----------------------------------------------------------------------------------------------------|----------------------------------------------------------------------------------------------------|
|                                                                                                    |                                                                                                    |                                                                                                    | Q mydata X                                                                                                    |
|                                                                                                    |                                                                                                    |                                                                                                    | All Data Sets Reports Tables More ~ Oresults Relevance ~                                                                                                    |
| Vhat's new?                                                                                                    | Q. Recent searches                                                                                                    | ③ My Recent Data Visits                                                                                | We did not find any results for mydata.                                                                                                    |
| Customer Analytics<br>Data Set Last Modified 10/12/2022, 02:00 AM<br>Customer Data                                                                           | shipping<br>Saarched 4 days ago<br>shippiung                                                                                                    | Customer Analytics O<br>Date Set Valked 4 days ago<br>DiseRate                                         |                                                                                                    |
| Data Set Last Modified 9/30/2022, 02:00 AM Consumer Behaviour Data Set                                                                                       | Searched 4 days ago<br>customer insights                                                                                                    | Column Visited 5 days ago Online Sales Information                                                     | Search for words with a similar spelling.<br>A search for <b>mydata</b> - provides 40 results.                                                                                                    |
| Jata Set Last Modified 10/15/2022, 02:00 AM<br>Customer Lifetime Value<br>Neport Last Modified 9/21/2022, 05:00 AM                                           | Searched 5 days ago<br>DueDate<br>Searched 5 days ago                                                                                                    | Data Set Visited 5 days ago Consumer Behaviour Data Set  Data Set Visited 5 days ago                   | Search tips Need help?                                                                                                    |
| Field Sales: Data<br>Data Set Last Modified 9/21/2022, 08:00 AM<br>Zient Churn Predictions<br>Data Set Last Modified 9/21/2022, 08:00 AM                     | health data<br>Searched 5 days ago<br>FullAdess<br>Gearched 5 days ago                                                                                                    | SizeRanga<br>Colum Volted Sidaya aga<br>Emglogo Payrol Information<br>Data Set Volted Sidaya aga       | Check the spelling     Try different words that mean the same thing     Use learch symbol:         "searches for the acat phrase         "searches for words with similar spelling         leachcles the word that flows the symbol                                                                                                    |
| how more                                                                                                    | Show more                                                                                                    | Show more                                                                                              |                                                                                                    |
|                                                                                                    |                                                                                                    | Propose Data Asset Leg Issue :                                                                         |                                                                                                    |
|                                                                                                    |                                                                                                    |                                                                                                    |                                                                                                    |
|                                                                                                    | Landing Page ac                                                                                                    | otions                                                                                                 | No Search Results actions                                                                                                    |
|                                                                                                    |                                                                                                    |                                                                                                    | No Search Results actions                                                                                                    |
| Data set cont<br>and                                                                                                    | Landing Page ac                                                                                                    |                                                                                                    |                                                                                                    |
|                                                                                                    | taining information on our internet sales combine                                                                                                    |                                                                                                    | Consumer Behaviour Data Set x                                                                                                    |
| Consumer Behavi                                                                                                    | taining information on our internet sales combine                                                                                                    | d with relevant customer                                                                               | Consumer Behaviour Data Set x                                                                                                    |
| Consumer Behavi<br>Data Set Status: Approve                                                                                                    | taining information on our internet sales combine                                                                                                    | d with relevant customer                                                                               | Consumer Behaviour Data Set Usis Set Usis Set Set Usis Set Set Set Set Set Set Set Set Set Set                                                                                                    |
| And Consumer Behav Data Set   Status: Approv Overview Columns (46 Description Aggregated Internet sales Info Overe                                           | taining information on our internet sales combine<br>iour Data Set<br>d \o Certified \< share                                                                                                    | d with relevant customer           x           a used for consumer behaviour analysis           Expert | Consumer Behaviour Data Set         *           Cus G         Baser, Agrowed         © Carled         < Base                                                                                                    |
| Consumer Behav Data Set   Status: Approve Overview Columns (46 Description Aggregated Interest sates Info Overve Set all (7) Busines Context                 | taining information on our internet sales combine<br>iour Data Set<br>a  O Certified  Cating Responsibilities Actions<br>comation with relevant customer and product data<br>Subject Matter I<br>Subject Matter I<br>Citiza Arque                                                   | d with relevant sustamer           x           a used for consumer behaviour analysis           Expert | Consumer Behaviour Data Set         *           Cute G         Batter Approved         Catting         * unit           Cute G         Batter Approved         Catting         * unit           Cute G         Batter Approved         Catting         * unit           Cute G         Batter Approved         Catting         * unit           Cute G         Batter Approved         Catting         * unit           Cute G         Batter Approved         Catting         * unit           Cute G         Batter Approved         Catting         * unit           Cute G         Catting         * unit         * unit           Cute G         Catting         * unit         * unit           Cute G         Catting         * unit         * unit           Cute G         Catting         * unit         * unit           Cute G         Catting         * unit         * unit         * unit                                                                                                    |
| Consumer Behav Data Set Data Set Description Aggregated internet sates info Over  Set Jon Tailar Set (7) Buildea Context Context Source Linkago Th           | taining information on our internet sales containe<br>iour Data Set<br>iou Data Set<br>i) Details Responsibilities Actions<br>ormation with relevant customer and product data<br>Subject Matter I<br>@ Eliza Arque<br>Value. Laids. Drater Dyom Rate, Product<br>is action is Lind | d with relevant customer           x           a used for consumer behaviour analysis           Expert |                                                                                                    |
| Consumer Behav Data Set Status: Approve Cournes (46 Description Appropried Internet sales info Owner See all (7) Buildness Context Courter Source Lineage Th | taining information on our internet sales combine<br>iour Data Set<br>d  Carlified  Seconsbittles Actions<br>comation with relevant customer and product data<br>subject Matter<br>Etza Arque<br>Value: Leads Order: Opm Rele, Product                                              | d with relevant customer                                                                               | Consume Rehaviour Data Set Market Set 10 (1998) (1998) |

#### Important

• Data Marketplace shows the **Start Label** of the workflow as the action's button.

- The out-of-the-box Request Access workflow assumes the request starts from the data basket. You cannot use it as a primary action or asset action in Data Marketplace without customizations.
- Workflows that start other workflows will not open in Data Marketplace.
- If a data consumer does not have access to a workflow, the action will not appear in Data Marketplace.

### Prerequisites

- Data Marketplace is enabled.
- The Settings landing page is enabled.
- You are an administrator in Data Marketplace.

### Steps

- 1. On the main menu, click III, and then click III Settings.
  - » The Collibra settings page opens.
- 2. In the Data Marketplace section, click Actions.
- 3. In the **Landing Page Actions** tab page, select the actions that must appear at the bottom of the landing page.

#### Important

You can only select global workflows for which the option **Show in global create** is selected.

4. In the **No Search Results Actions** tab page, select the actions that must appear in the **Need help?** section if the search did not return any results.

#### Important

You can only select global workflows for which the option **Show in global create** is selected.

#### Example

In this example, the Propose new data set workflow available in the No search results page.

| We did not find any results for <b>Testdata</b> . |            |
|---------------------------------------------------|------------|
| Search for words with a similar spelling.         |            |
| A search for Testdata~ provides 2 results.        |            |
|                                                   |            |
| Search tips                                       | Need help? |

- 5. In the Main Asset Preview Actions tab page, select the actions that must appear in the asset preview.
  - a. In **Primary Action**, select the workflow that must start when the primary action button is clicked in the asset preview.

Select None if you don't want to show a primary action.

b. If you want to add a link to an external system from the asset preview, enter the **Action Label** and the **System URL** in the **Link Action** section.

#### Important

- You can only select workflows that apply to assets.
- If a data consumer does not have access to the workflow or the workflow does not apply to the asset type, the action will not appear.

#### Example

In the below example, **Request Access** is the primary action and **Log IT ticket** is the link action. You cannot customize the **Go to Asset Details** action.

| Description                          |                                                                                                    |
|--------------------------------------|----------------------------------------------------------------------------------------------------|
| Data set containing information on o | our internet sales combined with relevant customer and product data.                                        |
| Owner                                | Subject Matter Expert                                                                                       |
| William Parker                       | 🔐 Eliza Arquette                                                                                            |
| See all (6)                          |                                                                                                    |
| Business Context                     |                                                                                                    |
| Order, Sales per Customer, Produc    | t                                                                                                    |
| Source Lineage                       |                                                                                                    |
| Database: Refined / Schema: crm-r    | refined / Table: CustomerProductSales                                                                       |
| Database: sales / Schema: public /   | Table: sales_data                                                                                           |
| Database: Churn Analysis Predictio   | n / Schema: ML_Analysis_Data / Table: ChurnAnalysisPrediction.csv                                           |
| Tags                                 |                                                                                                    |
| Customer Sales Analytics             | Pil This action is always available. Unk action Prin Go to Asset Details 2 Log IT ticket [2] Request Access |

6. In the All Asset Preview Actions tab page, select the actions that must appear in the Actions tab page in the asset preview.

| Important                                          |
|----------------------------------------------------|
| You can only select workflows that apply to assets |

#### Example

In this example, the Create Issue workflow is available in the **Actions** tab page of an asset preview.

| Overview | Columns (0)          | Details | Responsibilities                                     | Actions |                             |                 |
|----------|----------------------|---------|------------------------------------------------------|---------|-----------------------------|-----------------|
|          | akes care of creatir |         | and placing them in the<br>rameters for the issue to |         | community. Any user can sta | rt this workflo |
|          |                      |         |                                                      |         |                             |                 |
|          |                      |         |                                                      |         |                             |                 |
|          |                      |         |                                                      |         |                             |                 |

7. Click Save.

### What's next?

Configure the filters in Data Marketplace

### **Configure the data basket and search suggestions in Data Marketplace**

### Prerequisites

- Data Marketplace is enabled.
- You are an administrator in Data Marketplace.

### Steps

- 1. On the main menu, click 🗰, and then click 🐵 Settings.
  - » The Collibra settings page opens.
- 2. In the Data Marketplace section, click Extra Options.
- 3. Select the check box **Show shopping Basket** to include the data basket button at the bottom of the asset preview, in the Main actions section.

#### Note

If the Data Basket is enabled in Data Marketplace, it is possible that the **Add to Data Basket** button is available in Collibra for the asset but not in Data Marketplace. This is because Data Marketplace does not take child asset page definitions into account.

- 4. Select the check box **Search Suggestions** to provide suggestions when data consumers enter search terms.
- 5. Click Save.

### What's next?

Continue the Data Marketplace configuration

# **Configure the filters in Data Marketplace**

By default, out-of-the-box filters are available in Data Marketplace. However, administrators can change the filters and the order in which the filters appear.

### Example

You can ensure the following filters are displayed in this specific order:

- Asset Type
- Certified
- Status
- Data Domain

### Tip

Only filters that can apply to the search results will be displayed to data consumers.

# Prerequisites

- Data Marketplace is enabled.
- The Settings landing page is enabled.
- You are an administrator in Data Marketplace.

# Steps

- 1. On the main menu, click III, and then click Settings.
  - » The Collibra settings page opens.
- 2. In the Data Marketplace section, click Filters.

» The **Management** tab page appears and shows the filters that are available in Data Marketplace.

- The list shows all available filters.
- ° The Filters pane in Data Marketplace uses the order of this list.
- 3. To show a filter, select the Is Visible checkbox.

To hide a filter, clear the **Is Visible** checkbox.

To move a filter, use the + icon to drag and drop it in the desired location.

4. Click Save.

**Tip** You can add custom filters based on relations. For information, go to Managing relation indexes in Data Marketplace.

# What's next?

Configure filter tabs in Data Marketplace

# Filtering and searching based on relations in Data Marketplace

Data Marketplace provides a unique search experience that can be based on relations between assets.

• Data Marketplace can find search results if they have a specific relation with the search term.

A data set, for example, can show up in the results if the data set contains a column with a name that matches the searched term.

- Data Marketplace can provide filters to refine your search results based on specific relations.
  - Next to filters based on asset type, status, tags, creator, modification and creation date, you can also filter based on specific relations.
  - For example, you can filter the results for a specific data domain.

To make filtering and searching based on relations possible, Data Marketplace indexes specific relation paths. The out-of-the-box indexed relation paths are based on the Guided Stewardship metamodel.

# How does relation-based search work?

The relation-based search feature is a Data Marketplace-specific feature that allows Data Marketplace to find assets based on specific relations. Search results include assets that have a direct match with the search term, but also assets that are related to the search term via specific relation types and based on the name of the asset.

### Example

The "Customer Analytics" data set contains a column with the name "FullAddress'. If relation-based search is enabled and you search for "FullAddress', then the "Customer Analytics" data set appears in the search results because the column name matches the search term and there is a Data set - Column relation between "FullAddress' and "Customer Analytics".

| All | Data Sets | Reports       | Tables      | More 🗸                    | 2 results              | Date N |
|-----|-----------|---------------|-------------|---------------------------|------------------------|--------|
| All |           |               |             |                           |                        |        |
|     | Custome   | r Analytic    | s           |                           |                        |        |
|     |           |               |             |                           |                        |        |
| ^   | Data Set  |               |             |                           |                        |        |
| ^   |           | aining inform | ation on ou | r internet sales combined | with relevant customer |        |

For information on how to enable relation-based search, go to Enable Data Marketplace.

By default, relation-based search uses the following relation paths.

If your Collibra environment does not use one or more of these relation types, the out-of-thebox relation-based search does not work.

### **Relation paths**

Same relation paths as defined for the relation-based filters.

Relation path for Data Set - Column:

• Data Set contains Column

#### Tip

You can create custom relation paths for the relation-based search. For information, go to Managing relation indexes in Data Marketplace.

# How do relations in filters work?

You can refine the search results with filters that can take relations into account. By following a chain of relations, called a relation path, Data Marketplace can find assets that have a direct or

indirect relation to a specific asset. For example, the Source system filter restricts the search results to data sets that are stored in a specific system.

The following table shows the relation paths of the out-of-the-box relation-based filters. If your Collibra environment does not use one or more of these relation types, the out-of-thebox relation-based filters do not work.

| Filter         | <b>Relation paths</b>                                                                                                    |                                                                                                    |
|----------------|----------------------------------------------------------------------------------------------------|----------------------------------------------------------------------------------------------------|
| Data<br>Domain | <ul> <li>Relation path for<br/>Data Domain -<br/>Data Set:</li> <li>1. Data Set contains Column</li> <li>2. Column is represented by<br/>Data Attribute</li> <li>3. Data Attribute</li> <li>3. Data Attribute</li> <li>3. Data Entity is<br/>classified by<br/>Data Domain</li> <li>Relation path for<br/>Data Domain -<br/>Table:</li> <li>1. Table contains<br/>Column</li> <li>2. Column is represented by<br/>Data Attribute</li> <li>3. Data Attribute</li> <li>4. Data Entity is<br/>classified by<br/>Data Domain</li> <li>Relation path for<br/>Data Domain -<br/>Table:</li> <li>1. Table contains<br/>Column</li> <li>2. Column is represented by<br/>Data Attribute</li> <li>3. Data Attribute</li> <li>3. Data Attribute</li> <li>4. Data Entity is<br/>classified by<br/>Data Domain</li> </ul> | <ul> <li>Dus Strl</li> <li>Dus Strl</li> <li>Cusam respresented by Data Altribute</li> <li>Dus Altribute is part of Data Entry</li> <li>Data Entry is classified by Data Domain</li> <li>C Tarl</li> <li>Cusam represented by Data Altribute</li> <li>Data Altribute is part of Data Entry</li> <li>Tata Entry to Data Domain</li> <li>Data Entry to Data Domain</li> <li>Data Entry to Data Domain</li> <li>Data Entry to Data Domain</li> <li>Data Entry to Data Domain</li> </ul> |

| Filter          | Relation paths                                                                                                    |                                                                                                    |
|-----------------|----------------------------------------------------------------------------------------------------|----------------------------------------------------------------------------------------------------|
| Data<br>Concept | <ul> <li>Relation path for<br/>Data Concept -<br/>Data Set:</li> <li>1. Data Set con-<br/>tains Column</li> <li>2. Column is rep-<br/>resented by<br/>Data Attribute</li> <li>3. Data Attribute</li> <li>3. Data Attribute</li> <li>3. Data Concept</li> <li>Relation path for<br/>Data Concept -<br/>Table:</li> <li>1. Table contains<br/>Column</li> <li>2. Column is rep-<br/>resented by<br/>Data Attribute</li> <li>3. Data Attribute</li> <li>3. Data Attribute</li> <li>3. Data Attribute</li> <li>4. Table contains</li> <li>4. Column is rep-<br/>resented by</li> <li>4. Data Attribute</li> <li>3. Data Attribute</li> <li>3. Data Attribute</li> <li>3. Data Attribute</li> <li>4. Data Concept</li> </ul> | <ul> <li>O Bata Set</li> <li>A Data Set Contains Column</li> <li>     Column represented by Data Attribute</li> <li>     Data Attribute is classified by Data Concept</li> <li>     Table contains Column     <ul> <li>Column represented by Data Attribute</li> <li>     Data Attribute is classified by Data Concept</li> </ul> </li> </ul> |

| Filter            | Relation paths                                                                                                    |                                                                                                    |
|-------------------|----------------------------------------------------------------------------------------------------|----------------------------------------------------------------------------------------------------|
| Business<br>Asset | Relation path for<br>Business Asset -<br>Data Set:<br>• Data Set is<br>related to Busi-<br>ness Asset<br>Relation path for<br>Business Asset -<br>Report is<br>related to Busi-<br>ness Asset<br>Relation path for<br>Business Asset -<br>Table:<br>• Table is<br>related to Busi-<br>ness Asset<br>Relation path for<br>Business Asset<br>Relation path for<br>Business Asset -<br>Table:<br>1. Table contains<br>Column<br>2. Column is rep-<br>resented by | <ul> <li>Data Set </li> <li>A Data Set related to Business Asset</li> <li>Report </li> <li>Report </li> <li>Report </li> <li>Report </li> <li>Report </li> <li>Table </li> <li>Table </li> <li>Table </li> <li>Table Column</li> <li>Column represented by Business Asset</li> </ul> |
|                   | Business<br>Asset                                                                                                    |                                                                                                    |

| Filter           | <b>Relation paths</b>                                                                                                    |                                                                                                    |
|------------------|----------------------------------------------------------------------------------------------------|----------------------------------------------------------------------------------------------------|
| Source<br>System | <ul> <li>Relation path for<br/>Source System -<br/>Data Set:</li> <li>Data Set is<br/>implemented<br/>into Source<br/>System</li> <li>Relation path for<br/>Source System -<br/>Table:</li> <li>Table is part of<br/>Schema</li> <li>Schema</li> <li>Schema<br/>belongs to<br/>Technology<br/>Asset</li> <li>Technology<br/>Asset is<br/>grouped by<br/>Source Sys-</li> </ul> | <ul> <li>Data Set </li> <li>Lata Set implemented in System</li> <li>Table </li> <li>Table is part of Schema</li> <li>Schema belongs to Technology Asset</li> <li>Technology Asset is grouped by System</li> </ul> |
| Data<br>Source   | tem<br>Relation path for<br>Data Source -<br>Table:<br>• Table is part of<br>Schema<br>The data<br>source is an<br>attribute of the<br>Schema asset.                                                                                                    | <ul> <li>Table </li> <li>Table to Schema Source Type</li> </ul>                                                                                                    |

### Tip

You can add custom filters based on relations. For information, go to Managing relation indexes in Data Marketplace.

# Managing relation indexes in Data Marketplace

The Data Marketplace relation-based search and relation-based custom filters help to optimize the search experience. They allow data consumers to, for example, find data sets by entering business terms. The relation-based search and relation-based filters in Data Marketplace need indexed relations, meaning that the relations are stored for search purposes. Relations are indexed based on defined relation indexes. Several Out-of-the-box relation indexes are available. However, Data Marketplace administrators can create, update, and delete relation indexes based on the organization's needs.

- The relation-based search automatically takes all relation indexes into account.
- To use a relation index as a relation-based custom filter, the administrator must activate the filter in the Data Marketplace Filters settings.

### Elements in a relation index

A relation index consists of a name and one or more relation paths.

- The name of the filter can become visible in the Filters pane.
  - The name of a relation-based filter cannot be changed.
  - A (underscore) or a space in the name will translate in a space in the Filters pane.
- A **relation path** represents the chain of relations that allows Data Marketplace to find assets that have a direct or indirect relation with each other.
  - A relation path starts from the asset type you want in the search results (root asset type) and ends with the asset type or attribute type you want to filter on.
  - The relation path also takes the asset type children into account.
  - Only asset types that are in the scope of Data Marketplace can be the root asset type in a relation path.
  - A relation path can contain one to four relations.
  - A relation index can contain multiple relation paths. However, each relation path must end with the same asset type.

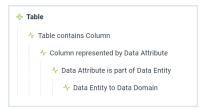

### Questions to construct a relation index

Use the following questions to prepare for the creation of relation indexes.

| Question                                                                                                    | Answer and consequence                                                                                                    | Example                                                                                                    |
|----------------------------------------------------------------------------------------------------|----------------------------------------------------------------------------------------------------|----------------------------------------------------------------------------------------------------|
| Which asset type (and children)<br>or asset types do you want to fil-<br>ter out?                                                                                                    | <ul> <li>If you identified one asset<br/>type, then this asset type is<br/>your root asset type, mean-<br/>ing the first asset type in your<br/>relation path.</li> <li>If you identified multiple<br/>asset types, you need to cre-<br/>ate a relation path for each<br/>asset type.</li> </ul> | Table                                                                                                    |
| Which asset type or attribute type<br>do you want to filter on? If it is an<br>attribute type, which asset type<br>does it belong to?<br>Note Only text attributes<br>can be selected as<br>attributes in a relation path. | <ul> <li>This asset type is the last asset type in your relation path.</li> <li>The asset type or attribute type should be reflected in the filter name.</li> </ul>                                                                                                    | Data Domain.                                                                                                    |
| In your metamodel, which path<br>do you need to follow to get<br>from the first to last asset type in<br>the relation-based filter?                                                                                        | This is the relation path you will need to use.                                                                                                    | To go from Table to Data<br>Domain, we need the following<br>path: Table contains Column,<br>Column is represented by Data<br>Attribute, Data Attribute is part of<br>Data Entity, Data Entity to Data<br>Domain. |

| Question                                                  | Answer and consequence | Example     |
|-----------------------------------------------------------|------------------------|-------------|
| Which filter name is meaningful to consumers of the data? |                        | Data Domain |

### Out-of-the-box relation indexes

| Filter         | <b>Relation paths</b>                                                                                                    |                                                                                                    |
|----------------|----------------------------------------------------------------------------------------------------|----------------------------------------------------------------------------------------------------|
| Data<br>Domain | Relation path for<br>Data Domain -<br>Data Set:<br>1. Data Set con-<br>tains Column<br>2. Column is rep-<br>resented by<br>Data Attribute<br>3. Data Attribute<br>3. Data Attribute<br>3. Data Entity is<br>classified by<br>Data Domain<br>Relation path for<br>Data Domain -<br>Table:<br>1. Table contains<br>Column<br>2. Column is rep-<br>resented by<br>Data Attribute<br>3. Data Attribute<br>3. Data Attribute<br>3. Data Attribute<br>3. Data Attribute<br>4. Data Entity is<br>classified by<br>Data Domain | <ul> <li>Cus Set</li> <li>Due Set contains Courant</li> <li>Cutarrit represented by Data Altribute</li> <li>Cus Altribute is part of Data Entry</li> <li>Cus Altribute is part of Data Entry</li> <li>Cutarrit represented by Data Altribute</li> <li>Data Altribute is part of Data Entry</li> <li>Cutarrit represented by Data Altribute</li> <li>Data Altribute is part of Data Entry</li> <li>Cus Entry to Data Domain</li> </ul> |

| Filter          | Relation paths                                                                                                    |                                                                                                    |
|-----------------|----------------------------------------------------------------------------------------------------|----------------------------------------------------------------------------------------------------|
| Data<br>Concept | <ul> <li>Relation path for<br/>Data Concept -<br/>Data Set:</li> <li>1. Data Set con-<br/>tains Column</li> <li>2. Column is rep-<br/>resented by<br/>Data Attribute</li> <li>3. Data Attribute</li> <li>3. Data Attribute</li> <li>3. Data Concept</li> <li>Relation path for<br/>Data Concept -<br/>Table:</li> <li>1. Table contains<br/>Column</li> <li>2. Column is rep-<br/>resented by<br/>Data Attribute</li> <li>3. Data Attribute</li> <li>3. Data Attribute</li> <li>3. Data Attribute</li> <li>4. Table contains</li> <li>4. Column is rep-<br/>resented by</li> <li>4. Data Attribute</li> <li>3. Data Attribute</li> <li>3. Data Attribute</li> <li>3. Data Attribute</li> <li>4. Data Concept</li> </ul> | <ul> <li>O Bata Set</li> <li>A Data Set Contains Column</li> <li>     Column represented by Data Attribute</li> <li>     Data Attribute is classified by Data Concept</li> <li>     Table contains Column     <ul> <li>Column represented by Data Attribute</li> <li>     Data Attribute is classified by Data Concept</li> </ul> </li> </ul> |

| Filter            | Relation paths                                                                                                    |                                                                                                    |  |
|-------------------|----------------------------------------------------------------------------------------------------|----------------------------------------------------------------------------------------------------|--|
| Business<br>Asset | Relation path for<br>Business Asset -<br>Data Set:<br>• Data Set is<br>related to Busi-<br>ness Asset<br>Relation path for<br>Business Asset -<br>Report is<br>related to Busi-<br>ness Asset<br>Relation path for<br>Business Asset -<br>Table:<br>• Table is<br>related to Busi-<br>ness Asset<br>Relation path for<br>Business Asset<br>Relation path for<br>Business Asset -<br>Table:<br>1. Table contains<br>Column<br>2. Column is rep-<br>resented by<br>Business<br>Asset | <ul> <li>Data Set </li> <li>Data Set </li> <li>A Data Set related to Business Asset</li> <li>Report </li> <li>Report </li> <l< td=""><td></td></l<></ul> |  |

| Filter           | <b>Relation paths</b>                                                                                                    |                                                                                                    |
|------------------|----------------------------------------------------------------------------------------------------|----------------------------------------------------------------------------------------------------|
| Source<br>System | <ul> <li>Relation path for<br/>Source System -<br/>Data Set:</li> <li>Data Set is<br/>implemented<br/>into Source<br/>System</li> <li>Relation path for<br/>Source System -<br/>Table:</li> <li>Table is part of<br/>Schema</li> <li>Schema</li> <li>Schema<br/>belongs to<br/>Technology<br/>Asset</li> <li>Technology<br/>Asset is<br/>grouped by<br/>Source Sys-</li> </ul> | <ul> <li>Data Set </li> <li>Lata Set implemented in System</li> <li>Table </li> <li>Table is part of Schema</li> <li>Schema belongs to Technology Asset</li> <li>Technology Asset is grouped by System</li> </ul> |
| Data<br>Source   | tem<br>Relation path for<br>Data Source -<br>Table:<br>• Table is part of<br>Schema<br>The data<br>source is an<br>attribute of the<br>Schema asset.                                                                                                    | <ul> <li>Table </li> <li>Table to Schema Source Type</li> </ul>                                                                                                    |

**Important** The out-of-the-box relation index Data Set - Column, which is specific to relation-based search, is not visible and cannot be updated or removed.

You can reset the Data Marketplace relation-based search and filters back to the out-of-the box experience, by clicking the **Reset to Default** button. This will remove any custom relation-based indexes that were created and provide only the out-of-the-box relation indexes.

### Create a relation index

If the out-of-the-box relation-based filters and relation-based search do not match the organization 's needs, you can create a new relation index.

Newly created relation indexes are automatically used in the relation-based search if this feature is enabled.

To use a relation index as a filter in the **Filters** pane of Data Marketplace itself, you need to update the Filters settings.

### Tip

- You cannot create more than 20 relation indexes in Data Marketplace
- Do not create indexes that search for the same asset type because they can both show up as filters in the **Filters** pane.
- You cannot use special characters like /? @[} in the relation index name.
- You cannot add more than four relations to one relation path.
- Only text attributes can be selected as attributes in a relation path.
- Complex relations are not supported as custom relation paths.
- Also check Data Marketplace limitations and guidelines.

### Prerequisites

- Make sure you identified the relation-paths that you want to use. For information on how to construct relation paths, see About relation indexes.
- You are an administrator in Data Marketplace.

### Steps

- 1. On the main menu, click **#**, and then click **Settings**.
  - » The Collibra settings page opens.

- 2. In the Data Marketplace section, click Filters.
- 3. Click Manage Relation-Based Filters.
  - » The Manage Relation Indexes page opens. It provides an overview of all relation

indexes in the environment.

| 2615<br>1977 | Ø Browse         | Q Search                                                                                                    | + 1       | ¥2        | Fasks 💈    | Ç1        | ?        | ٩   |  |
|--------------|------------------|----------------------------------------------------------------------------------------------------|-----------|-----------|------------|-----------|----------|-----|--|
|              | Manage Re        | lation Indexes                                                                                                    | Creat     | e an Inc  | lex        | Reset 1   | to Defai | ılt |  |
|              | Here, you can ci | ed search and filters need indexed relations.<br>eate, update, and delete relation indexes. A relation index consists of one or more relation path<br>ed search feature automatically takes all relation indexes into account. To use a relation index a | sed filte | r, enable | e the filt | er in the | Filters  |     |  |
|              | DATA_DOMAIN      |                                                                                                    |           |           |            |           | ١        | Ī   |  |
|              | DATA_CONCEPT     |                                                                                                    |           |           |            |           | 1        | Ī   |  |
|              | BUSINESS_ASS     | ET                                                                                                    |           |           |            |           | 1        | Î   |  |
|              | SYSTEM           |                                                                                                    |           |           |            |           | 1        | Ī   |  |
|              | DATA_SOURCE_     | TYPE                                                                                                    |           |           |            |           | 1        | Ī   |  |

- 4. Click Create an Index.
  - » The Create an Index page opens.
- 5. Enter the name of the filter.
  - Provide a clear and meaningful name because this name can be visible in the **Filters** pane in Data Marketplace.
  - A \_ (underscore) or a space in the name will translate in a space in the Filters pane.

Important Once the relation index is saved, you cannot change its name.

- 6. Specify the relation path.
  - a. Click  $\mathcal{O}$  and select the first asset type in your relation path.
  - b. For each relation you want to add, click and select the relation (relation type and target asset type) you need.
    - » The relation is added as an indent to the previous one.

» In the **Preview**, you get an overview of possible results for this index when it is applied as a filter to your data.

Important You cannot add more than four relations to one relation path.

 c. If the end of your relation path is an attribute type, in the last relation click = and select the attribute type you want to link to.

Only text attributes can be selected as attributes in a relation path.

» The attribute type is added between brackets next to the asset type.

| 💠 Table 🖉                      | 0-0 |   |
|--------------------------------|-----|---|
| ≁ is part of Schema            | 0-0 | Ŵ |
| -√ belongs to Technology Asset | 0-0 | 団 |
|                                | =   | Ŵ |

- 7. If required, click + to add another relation path.
- 8. Click Create Index.
  - » The relation index is created.
  - » Data Marketplace starts indexing the relations. This can take some time.
  - » The new relation index is used to relation-based search if this feature is enabled.
- 9. If required, make the relation index visible as a filter in the **Filters** pane of Data Marketplace via the Filters settings.

For a full example, see Example: Create a relation index.

### Example: Create a new relation index for a custom filter

In Data Marketplace, we want a filter that results in tables that belong to a specific system location, Cloud or On Premise. Our metamodel is:

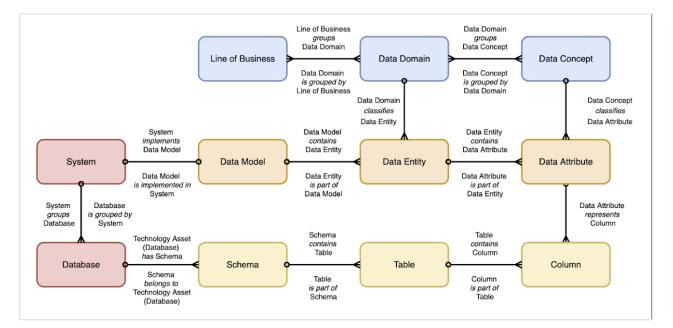

### Steps

1. Answer the following questions:

| Question                                                                                                    | Answer                                                                                                    | Consequence                                                               |
|----------------------------------------------------------------------------------------------------|----------------------------------------------------------------------------------------------------|---------------------------------------------------------------------------|
| Which asset type (and chil-<br>dren) or asset types do you<br>want to filter out?                                                     | Tables                                                                                                    | This means the first asset type<br>in our relation path must be<br>Table. |
| Which asset type or attribute<br>type do you want to filter on? If<br>it is an attribute type, which<br>asset type does it belong to? | We want to filter on Location,<br>which belongs to asset type<br>System.                                                                                                    | This means the last asset type<br>in our relation path must be<br>System. |
| In your metamodel, which path<br>do you need to follow to get<br>from the first to last asset type<br>in the relation-based filter?   | <ul> <li>a. Table is part of Schema.</li> <li>b. Schema belongs to Technology Asset</li> <li>c. Technology Asset is grouped by Technology Asset, attribute type Location.</li> </ul> | This is the path we will need                                             |
| Which filter name is mean-<br>ingful to consumers of the<br>data?                                                                     |                                                                                                    | Source Location                                                           |

- 2. Decide the relation index name and path based on the answers:
  - Name: Source Location
  - Relation path:
    - First asset type: Table
    - Relation 1: belongs to Schema.
    - Relation 2: belongs to Technology Asset.
    - Relation 3: is grouped by Technology Asset.
    - Attribute: Location.
- 3. Create the relation index.
  - a. On the main menu, click  $\blacksquare$ , and then click  $\textcircled{\otimes}$  Settings.
    - » The Collibra settings page opens.
  - b. In the Data Marketplace section, click Filters.
  - c. Click Manage Relation-Based Filters.
    - » The Manage Relation Indexes page opens. It provides an overview of all relation

#### indexes in the environment.

| Ø Browse                   | Q Search                                                                                                    | + 🛱 Tasks 2 🗘 🕐                  |
|----------------------------|----------------------------------------------------------------------------------------------------|----------------------------------|
| Manage Re                  | elation Indexes                                                                                                    | Create an Index Reset to Default |
| Here, you can c            | ased search and filters need indexed relations.<br>create, update, and delete relation indexes. A relation index consists of one or more relation<br>ased search feature automatically takes all relation indexes into account. To use a relation inc |                                  |
|                            |                                                                                                    |                                  |
| DATA_DOMAIN                | 1                                                                                                    | Ū                                |
| DATA_DOMAIN<br>DATA_CONCEP |                                                                                                    | Ū                                |
| _                          | т                                                                                                    | _                                |
| DATA_CONCEP                | т                                                                                                    | -<br>                            |

### d. Click Create an Index.

| Browse Q Search                                                                                                    | + 1 | ₩2 Tasks 2 | £1 (?) |  |
|----------------------------------------------------------------------------------------------------|-----|------------|--------|--|
| Create an Index                                                                                                    |     |            |        |  |
| Name Name                                                                                                    |     |            |        |  |
| If you use this relation index as a relation-based filter, this name is used in the Filters pane. Once saved, you can't change the name.                                                                                                    |     |            |        |  |
| Relation Paths                                                                                                    |     |            |        |  |
| A relation path represents the chain of relations you want to index. Start a relation path with the asset<br>type you want to find and end with the asset type or attribute type you want to search on. A relation<br>path can contain a maximum of 4 relations. |     |            |        |  |
| < Select an asset type 🧷                                                                                                    |     |            |        |  |
| Go Back     Cancel     Create Index                                                                                                    |     |            |        |  |
|                                                                                                    |     |            |        |  |
|                                                                                                    |     |            |        |  |
|                                                                                                    |     |            |        |  |

- e. Enter the name of the index, Source Location.
- f. Specify the relation path.
  - i. Click <a> and select the first asset type in your relation path. In our case, Table.</a>

| $\tfrac{260}{500}$ | Ø Brov     | vse Q Search                                                                                                    | + ₩ | Tasks 2 | Ç1 | ? | P |  |
|--------------------|------------|----------------------------------------------------------------------------------------------------|-----|---------|----|---|---|--|
|                    | Create a   | an Index                                                                                                    |     |         |    |   |   |  |
|                    | Name       | Source Location                                                                                                    |     |         |    |   |   |  |
|                    |            | this relation index as a relation-based filter, this name is used in the Filters pane. Once saved,<br>change the name.                                                                                                    |     |         |    |   |   |  |
|                    | Relation   |                                                                                                    |     |         |    |   |   |  |
|                    | type you v | path represents the chain of relations you want to index. Start a relation path with the asset<br>want to find and end with the asset type or attribute type you want to search on. A relation<br>sontain a maximum of 4 relations. |     |         |    |   |   |  |
|                    | 🔶 Tal      | o-o                                                                                                    |     |         |    |   |   |  |
|                    | ← Go E     | Back Create Index                                                                                                    |     |         |    |   |   |  |
|                    |            |                                                                                                    |     |         |    |   |   |  |
|                    |            |                                                                                                    |     |         |    |   |   |  |
|                    |            |                                                                                                    |     |         |    |   |   |  |

ii. Click <sup>™</sup> and select the relation (relation type and target asset type) you want to add. In our case, is part of Schema.

| Create an Index                                          |                                                                                                    |                      |                 |          |        | Preview                                |           |         |             |        |  |  |
|----------------------------------------------------------|----------------------------------------------------------------------------------------------------|----------------------|-----------------|----------|--------|----------------------------------------|-----------|---------|-------------|--------|--|--|
| Name Source Lo                                           | cation                                                                                                    |                      |                 |          | +      | Showing 10 of 27                       | assets    |         |             |        |  |  |
|                                                          |                                                                                                    |                      |                 |          |        | crm-raw                                |           |         |             |        |  |  |
| If you use this relation inc<br>you can't change the nam | ex as a relation-based filter,<br>e.                                                                                                    | this name is used in | the Filters par | ie. Once | saved, | & 1.Data ⊙ … ⊙                         | ) 🗂 Ra    | w       |             |        |  |  |
| Relation Paths                                           |                                                                                                    |                      |                 |          |        | Rp Stats Xprt 201                      | 9         |         |             |        |  |  |
|                                                          | A relation path represents the chain of relations you want to index. Start a relation path with the asset<br>type you want to find and end with the asset type or attribute type you want to search on. A relation |                      |                 |          |        | & 0. Legacy ⊙ … ⊙ 日 Rp Stats Xprt 2019 |           |         |             |        |  |  |
| path can contain a maxim                                 | um of 4 relations.                                                                                                    |                      |                 |          |        | dwh-olist_brazilia                     | n_e_cor   | mmerce  | -raw        |        |  |  |
|                                                          |                                                                                                    |                      |                 |          |        | & 0. Legacy ⊚                          | •• ••     |         |             |        |  |  |
| < Table 🧷                                                |                                                                                                    |                      | 0-0             |          |        | 업 dwh-olist_brazi                      | ilian_e_o | commer  | ce-raw      |        |  |  |
| ♣ is part of Sch                                         | ema                                                                                                    |                      | 0-0             | ≡        | Ū      | dwh-stock_excha                        | nge-ra    | w       |             |        |  |  |
|                                                          |                                                                                                    |                      |                 |          |        | & O. Legacy ⊙                          | • • 🖱     | dwh-st  | ock_exchang | ge-raw |  |  |
| ← Go Back                                                |                                                                                                    | -                    | Cancel          | Create   | Index  | Unrestricted Cash                      |           |         |             |        |  |  |
|                                                          |                                                                                                    |                      |                 |          |        | & O. Legacy ⊙ 😶                        | • • 🖬     | Unresti | ricted Cash |        |  |  |
|                                                          |                                                                                                    |                      |                 |          |        | ODSS                                   |           |         |             |        |  |  |
|                                                          |                                                                                                    |                      |                 |          |        |                                        |           |         |             |        |  |  |

iii. Click 👓 and select the relation you want to add. In our case, belongs to Technology Asset.

| $\frac{200}{300}$ | Ø Browse                                                                                                    | Q Search                 |  |        |        |                                                                                                 |                             |                                | +      | ₩2     | Tasks<br>2  | £1     | ? | ۹ |   |
|-------------------|----------------------------------------------------------------------------------------------------|--------------------------|--|--------|--------|-------------------------------------------------------------------------------------------------|-----------------------------|--------------------------------|--------|--------|-------------|--------|---|---|---|
|                   | Create an Inde                                                                                                    | x                        |  |        |        |                                                                                                 | Pre                         | view                           |        |        |             |        |   |   |   |
|                   | Name Sour                                                                                                    | ce Location              |  |        |        | +                                                                                               |                             | wing 10 of 23                  | assets |        |             |        |   |   |   |
|                   | If you use this relation index as a relation-based filter, this name is used in the Filters pane. Once saved, you can't change the name.                                                                                             |                          |  |        |        |                                                                                                 | Raw<br>& 1.Data ⊙ ⋯ ⊙ 🖽 Raw |                                |        |        |             |        |   |   |   |
|                   | Relation Paths<br>A relation path represents the chain of relations you want to index. Start a relation path with the asset<br>type you want to find and end with the asset type or attribute type you want to search on. A relation |                          |  |        |        | dwh-olist_brazilian_e_commerce-raw<br>& 0. Legacy の … の<br>団 dwh-olist_brazilian_e_commerce-raw |                             |                                |        |        |             |        |   |   |   |
|                   | path can contain a                                                                                                    | maximum of 4 relations.  |  |        | 0-0    |                                                                                                 |                             | n-stock_excha<br>I. Legacy ⊙ ⊶ | -      |        | ock_exchan  | ge-raw |   |   |   |
|                   | ♣ is part                                                                                                    | of Schema                |  |        | 0-0    | Ū                                                                                               | acc                         | ounting                        |        |        |             |        |   |   |   |
|                   | ≁ bel                                                                                                    | ongs to Technology Asset |  |        | ••• ≡  | Ū                                                                                               | ۵ ۵                         | . Legacy ⊙ ••                  | ••••   | Unrest | ricted Cash |        |   |   |   |
|                   | 🔶 Go Back                                                                                                    |                          |  | Cancel | Create | Index                                                                                           | Sale<br>& 1.                | es<br>.Data⊙ … ⊙               | ) 🗄 Sa | les    |             |        |   |   |   |
|                   |                                                                                                    |                          |  |        |        |                                                                                                 |                             | ances<br>Llegacy ()            | •• •   |        |             |        |   |   | ÷ |

iv. Click <sup>no</sup> and select the relation you want to add. In our case, is grouped by

### Technology Asset.

| 객실:<br>'''''''' Ø Browse Q Search                                                                                                    |                                                                                                    | + 🕁 Tasks 🛛 🗘 🕐 👫 🗰                                                  |  |  |  |
|----------------------------------------------------------------------------------------------------|----------------------------------------------------------------------------------------------------|----------------------------------------------------------------------|--|--|--|
| Create an Index                                                                                                    |                                                                                                    | Preview                                                              |  |  |  |
| Name Source Location                                                                                                    | +                                                                                                    | Technology Asset<br>Showing 10 of 10 assets                          |  |  |  |
| If you use this relation index as a relation-based filter, this name is use<br>you can't change the name.                                                                                                    | If you use this relation index as a relation-based filter, this name is used in the Filters pane. Once saved, you can't change the name. |                                                                      |  |  |  |
| Relation Paths<br>A relation path represents the chain of relations you want to index. St<br>type you want to find and end with the asset type or attribute type yo<br>path can contain a maximum of 4 relations. |                                                                                                    | ERP Cloud<br>& 3. Technology ⊙ 🖾 Finance System Inventory            |  |  |  |
| < Table 🧷                                                                                                    | 0-0                                                                                                    | Corporate EDWH Cloud<br>& 3. Technology ⊙ 덥 Finance System Inventory |  |  |  |
| - <sup>↓</sup> r is part of Schema                                                                                                    | o-o 🔟                                                                                                    | HR Cloud                                                             |  |  |  |
| ♣ belongs to Technology Asset                                                                                                    | o-o 🔟                                                                                                    | & 3. Technology ⊙ 🖾 HR System Inventory                              |  |  |  |
| $\mathcal{A}_{\mathbf{r}}$ is grouped by Technology Asset                                                                                                    | •-• <del>=</del> 11                                                                                                    | AWS HCM<br>& 3. Technology ③ 면 HR System Inventory                   |  |  |  |
| ← Go Back                                                                                                    | Cancel Create Index                                                                                                    | Salesforce-system<br>& 97 Data Privacy 이 … 이 면 Application inventory |  |  |  |

v. Click ≡ and select the attribute type you want to link to. In our case, Location.

| Create an Index                                                                                                    |                                                     | Preview                                   |  |  |  |  |
|----------------------------------------------------------------------------------------------------|-----------------------------------------------------|-------------------------------------------|--|--|--|--|
| Name Source Location                                                                                                  | +                                                   | Technology Asset<br>Showing 7 of 7 assets |  |  |  |  |
| If you use this relation index as a relation-based filter, th<br>can't change the name.                               | s name is used in the Filters pane. Once saved, you | Cloud                                     |  |  |  |  |
| -                                                                                                    |                                                     | Cloud                                     |  |  |  |  |
| Relation Paths                                                                                                    |                                                     | Cloud                                     |  |  |  |  |
| A relation path represents the chain of relations you wan<br>type you want to find and end with the asset type or att |                                                     | Cloud                                     |  |  |  |  |
| can contain a maximum of 4 relations.                                                                                 | and type you have to cealed on method of part       | Cloud                                     |  |  |  |  |
| < Table 🧷                                                                                                    | 0-0                                                 | Cloud                                     |  |  |  |  |
| 小 is part of Schema                                                                                                   | o-o 🔟                                               | On Premise                                |  |  |  |  |
|                                                                                                    | _                                                   |                                           |  |  |  |  |
| 小 belongs to Technology Asset                                                                                         | o-o 🔟                                               |                                           |  |  |  |  |
| 小 is grouped by Technology Asset                                                                                      | Location) 🚍 🔟                                       |                                           |  |  |  |  |

- g. Click Create Index.
  - » The relation index is created and the indexing of the relations starts.
- 4. Make the relation-based filter visible in the **Filters** pane of Data Marketplace.
  - a. Go to the Filter settings.
  - b. Select the Is visible check box for the filter.
  - c. Click Save.

| Settings   General | Operating | model Roles and pe               | rmissions Workflows | Users and groups | Migration | Data Marketplace |
|--------------------|-----------|----------------------------------|---------------------|------------------|-----------|------------------|
| <                  | ¢         | Filter name<br>Source systems    | ls visible          |                  |           |                  |
| <b>Y</b> Scope     | $\Phi$    | Filter name<br>Data source types | ls visible          |                  |           |                  |
| Filters            | $\Phi$    | Filter name<br>Rating            | ls visible          |                  |           |                  |
| >>> Actions        | ¢         | Filter name<br><b>Tag</b>        | ls visible          |                  |           |                  |
| Landing Page       | ¢         | Filter name<br>Status            | ls visible          |                  |           |                  |
| Extra Options      | ÷         | Filter name<br>Asset type        | ls visible          |                  |           |                  |
|                    | ¢         | Filter name<br>Category          | ls visible          |                  |           |                  |
|                    | ¢         | Filter name<br>Last modified     | ls visible          |                  |           |                  |
|                    | ¢         | Filter name<br>Created on        | ls visible          |                  |           |                  |
|                    | ¢         | Filter name<br>Created by        | ls visible          |                  |           |                  |
|                    | \$        | Filter name Source location      | ls visible          |                  |           |                  |

- 5. Once the reindexing is completed, the filter works completely. In Data Marketplace, search for \*.
  - » The new filter is available in the Filters pane.

| SOURCE LOCATION | ^ |
|-----------------|---|
| Cloud (58)      |   |
| On Premise (1)  |   |

### Update or delete a relation index

You can change the available relation indexes.

- You can delete relation indexes, including the out-of-the-box relation indexes.
- You can change the relation paths of relation indexes, including the relation paths of the out-of-the-box relation indexes.

Important You cannot update the name of relation indexes.

### Prerequisites

Investigate which changes you want to make. For information on how to construct relation paths, see About relation indexes.

### Delete a relation index

- 1. On the main menu, click **#**, and then click **Settings**.
  - » The Collibra settings page opens.
- 2. In the Data Marketplace section, click Filters.
- 3. Click Manage Relation-Based Filters.

» The **Manage Relation Indexes** page opens. It provides an overview of all relation indexes in the environment.

- 4. Click for the index you want to remove.
  - » The index is deleted.
  - » Data Marketplace starts a full reindexing. This can take some time.

### Update a relation-based filter

- 1. On the main menu, click **iii**, and then click **Settings**.
  - » The Collibra settings page opens.
- 2. In the Data Marketplace section, click Filters.
- 3. Click Manage Relation-Based Filters.

» The **Manage Relation Indexes** page opens. It provides an overview of all relation indexes in the environment.

- 4. Click the name of the index.
  - » The Update Index page opens.
    - To remove a full relation path, click <sup>1</sup>/<sub>2</sub> for the root asset type. You can only do this if there are multiple relation paths available.
    - To remove a relation, click <sup>™</sup> for the relation.
    - To remove a linked attribute, click  $\equiv$  and then  $\square$  for the attribute.

    - To change a relation, click •• and select the relation type you need.
    - To change the linked attribute, click  $\equiv$  and select the attribute you need.

### 5. Click Update Index.

- » The relation index is updated.
- » Data Marketplace starts a full reindexing. This can take some time.

### Reset the relation indexes

You can reset the Data Marketplace relation-based search and filters back to the out-of-the box experience, by clicking the **Reset to Default** button. This will remove any custom relation-based indexes that were created and provide only the out-of-the-box relation indexes.

# **Configure the filter tabs in Data Marketplace**

Data Marketplace shows the search results in tab pages, called filter tabs.

Filter tabs allow you to quickly apply a filter based on an asset type or on a group of filters that are frequently used. As an administrator, you can create, edit and delete filter tabs, make them visible to the data consumers, and change the order.

### Important

The out-of-the-box filter tabs Tables, Data Sets and Reports are not impacted by the Data Marketplace scope configuration.

This means that it is possible fewer or more search results appear in the **All** filter tab compared to other out-of-the-box filter tabs.

# Prerequisites

- Data Marketplace is enabled.
- You are an administrator in Data Marketplace.

# Create a new filter tab

- 1. Select the filters you want to apply via the filter tab:
  - a. On the main menu, click  $\blacksquare$ , and then click  $\triangleq$  **Data Marketplace**.
    - » The Data Marketplace landing page opens.
  - b. Search for \* to see all available filters in the search results.
    - » The search results appear.
  - c. Select the filters you want to save in a filter tab.
    - Tip
      - The filter tab saves the sort order.
      - The filter tab doesn't save your search terms.
- 2. Click the arrow next to More and then Save new tab.
  - » The Save Current Filters dialog box appears.
- 3. Enter a name for the new filter tab.
- 4. Click Save Changes.

» The filter tab is saved and available. Data consumers can select it from the **More** dropdown list.

# Edit or delete filter tabs

- 1. On the main menu, click  $\blacksquare$ , and then click  $\triangleq$  **Data Marketplace**.
  - » The Data Marketplace landing page opens.

- 2. Search for something, for example \* to see all available filters in the search results.
  - » The search results appear.
- 3. Click the arrow next to More.
- 4. Click Edit filter tabs.
  - » The Edit Filter Tabs dialog box appears.
    - In the **Arrange Tabs** tab page, you can define the filter tabs that must be visible and the order in which they appear.
    - ° In the Edit Tabs tab page, you can change the name of a filter tab or delete it.

### Tip

- You can't hide the **All** filter tab.
- You can't rename or delete the out-of-the-box filter tabs, but you can hide them if you don't want to use them.
- You can hide a filter before you delete it to check the reaction of the data consumers.
- The filter tabs appear in the order of this list.
- 5. If required, in the Arrange Tabs tab page click the <sup>®</sup> icon to hide a filter tab.
  - » The Ø icon indicates the filter does not appear.
- 6. If required, edit the order of the filter tabs by dragging and dropping the <sup>1</sup> icon.
- 7. If required, delete a filter tab by selecting the Edit Tabs tab and clicking  $\hat{\bullet}$ .
- 8. If required, change the name of a filter tab by selecting the Edit Tabs tab and clicking 🖉.
- 9. Click Save Changes.
  - » The filter tabs are saved.

# What's next?

Continue the Data Marketplace configuration

# **Reindex Data Marketplace relations**

Some relations in Collibra are not automatically reindexed for Data Marketplace. This can cause inconsistencies between Collibra and Data Marketplace.

Therefore, you can reindex the relations manually.

Relations are not indexed automatically if Automatic relation indexing is not enabled.

For more information, see Filtering and searching based on relations in Data Marketplace.

# Prerequisites

You have a global role that has the System administration global permission.

# Steps

- 1. On the main menu, click 🗰, and then click 🐵 Settings.
- 2. In the General section, click System.
  - » The Information page opens.
- 3. In the Relations index section, click Rebuild Relations index.

| Using Data Marketplace                                                      |    |
|-----------------------------------------------------------------------------|----|
| As a data consumer, you can use Data Marketplace to find and access assets. |    |
| The Data Marketplace landing page                                           |    |
| Searching in Data Marketplace                                               |    |
| Previewing assets in Data Marketplace                                       | 79 |

• • .

. .

•

•

•

• . .

> • . . • . • • • • • •

.

. • •

• . • .

• • • . .

. • • • • • • • • . . . . • . .

.

.

# The Data Marketplace landing page

As a data consumer, the Data Marketplace landing page is your starting point for finding the data you need. The page consists of multiple sections.

| 2011<br>3197 | Ø Browse  | Q Search                      |                                       |                              |                      |                                          |            |   |   |                               | +                 | ₩2      | Tasks 🙎          | Çı      | ? | <b>@</b> |   |
|--------------|-----------|-------------------------------|---------------------------------------|------------------------------|----------------------|------------------------------------------|------------|---|---|-------------------------------|-------------------|---------|------------------|---------|---|----------|---|
| ₩            | Data Mark | etplace                       |                                       |                              |                      |                                          |            |   |   |                               |                   |         |                  |         |   |          | ^ |
| 0            |           |                               |                                       | tplace is a de<br>ence Cloud | edicated<br>that mak | search portal in (<br>ies data discovery |            |   |   | ļ                             |                   |         |                  |         |   |          |   |
|              |           |                               | <b>re you lool</b><br>ata Marketplace |                              | ?                    |                                          |            | 4 |   | ළ Also                        | ଝ Faq<br>check Cơ |         | e                |         |   |          |   |
|              | 5         | 7 Popular Da                  | ta 🛈                                  |                              | _                    | -ġ- Recommen                             | ded Data ( | D | - | ී My F                        | Recent            | Data V  | /isits           |         | - | ]        |   |
|              |           | closed Opportuniti<br>ata Set | es (Use Case) 🥝                       | 158 visits                   |                      | Metadata Connecto<br>Report              | rs         |   |   | <b>Jira Raw I</b><br>Data Set | Dataset           | Visited | less than a minu | ute ago |   |          |   |
|              | c         | loudops Switch<br>ata Set     |                                       | 84 visits                    |                      | Product Taxonomy Data Set                |            |   |   | Closed O<br>Data Set          | oportuniti        |         |                  |         |   |          |   |
|              |           | ample Superstore              | Data 🥝                                | 82 visits                    |                      | Sample Superstore I<br>Data Set          | Data 🥝     |   |   | Metadata<br>Report            | Connecto          | ors     | Visited 7 da     | ays ago |   |          |   |
|              |           | Iniversity 📀<br>ata Set       |                                       | 77 visits                    |                      | Ideation Pulse<br>Report                 |            |   |   | <b>Pendo Da</b><br>Data Set   | ta Set 📀          |         | Visited 7 da     | ays ago |   |          |   |
|              |           | IPI Pulse<br>eport            |                                       | 48 visits                    |                      | Author Consumption<br>Report             | n Insights |   |   |                               |                   |         |                  |         |   |          |   |
|              |           | Ontrack 🥝<br>ata Set          |                                       | 46 visits                    |                      | Ontrack 🥝<br>Data Set                    |            |   |   |                               |                   |         |                  |         |   |          |   |
|              | Sh        | iow more                      |                                       |                              |                      | Show more                                |            |   |   |                               |                   |         |                  |         |   |          |   |
|              | 6         |                               |                                       |                              |                      |                                          |            |   |   | Pro                           | opose Dat         | a Asset | Log Issu         | Ie      |   | ٩        | 2 |

|   | Section | Description            |
|---|---------|------------------------|
| 1 | Title   | Data Marketplace title |

|   | Section                 | Description                                                                                                    |
|---|-------------------------|----------------------------------------------------------------------------------------------------|
| 2 | Introduction<br>section | This section provides an introduction to Data Marketplace. You can close this section, by clicking the arrow in the upper right corner of the section.<br>Your Data Marketplace administrator can change the available text.                                                                                                    |
| 3 | Search                  | <ul> <li>The search field allows you to find any asset within the Data Marketplace scope.</li> <li>If search suggestions are enabled, Data Marketplace provides suggestions while you are typing. Click one of the suggestions to use it or press Enter to ignore the suggestions.</li> <li>If search suggestions are not enabled, the search starts automatically after a few seconds.</li> </ul> |
| 4 | Quick links             | This section can provide quick access to useful information in your organization.<br>Your Data Marketplace administrator can define these quick links.                                                                                                    |

|   | Section | Description                                                                                                    |
|---|---------|----------------------------------------------------------------------------------------------------|
| 5 | Cards   | Cards allow you to navigate quickly to data that might interest you.<br>The available cards depend on whether data discovery is enabled.<br>• If data discovery is enabled, you have access to Popular Data,<br>Recent Data Visits, and Recommended Data. Get more inform-<br>ation.                                                                                                    |
|   |         | Under 0       7 cash       Marine Marine       Provide Conservation to align a service         When we were associated with the service       When Conservation to align a service       When Conservation to align a service         When we were associated with the service       When Conservation to align a service       When Conservation to align a service         When we were associated with the service       When Conservation to align a service       When Conservation to align a service         When we were were were were were were were |
|   |         | <ul> <li>Data Marketplace checks the usage data<br/>once a day. For more information on these<br/>recommendations, go to Asset<br/>recommender.</li> <li>Click Show more to view more popular<br/>assets.</li> <li>Loading this card can take a few seconds.</li> <li>If you click an asset, the asset preview<br/>opens in the Discover page.</li> </ul>                                                                                                    |

| \$<br>Section [ | Description              |                                                                                                    |
|-----------------|--------------------------|----------------------------------------------------------------------------------------------------|
|                 | My Recent Data<br>Visits | <ul> <li>This card shows the assets for which you opened the preview in Data Marketplace.</li> <li>Click Show more to view more recently visited assets.</li> <li>Click × to remove the visited asset.</li> <li>✓ My Recent Data Visits <ul> <li>Customer Analytics</li> <li>Data Set</li> </ul> </li> <li>* An asset is grayed out when the asset is no longer available in Data Marketplace. <ul> <li>Usually this is due to a change in the Data Marketplace.</li> </ul> </li> <li>Usually this is due to a change in the Data Marketplace.</li> <li>Usually this recence a change in the Data Marketplace.</li> <li>Usually this is due to a change in the Data Marketplace.</li> <li>Usually this is due to a change in the Data Marketplace.</li> </ul> |
|                 | Recommended<br>Data      | <ul> <li>This card shows data based on the data you search for and visit in Data Marketplace,</li> <li>Collibra, Collibra for Desktop, and Collibra for Mobile and that are in the scope of Data Marketplace.</li> <li>Data Marketplace checks the usage data once a day. For more information on these recommendations, go to Asset recommender.</li> <li>Loading this card can take a few seconds.</li> <li>If you click an asset, the asset preview opens in the Discover page.</li> </ul>                                                                                                    |
|                 |                          | mendations can be given to new users<br>ta is available yet. Recommendations will be<br>one day.                                                                                                    |
|                 | -                        | s not enabled, you have access to <b>Recent</b><br><b>data visits</b> , and <b>What's new</b> . Get more inform-                                                                                                    |

| S | Section | Description                                                                                                    |                                                                                                    |                                                                                                    |                       |
|---|---------|----------------------------------------------------------------------------------------------------|----------------------------------------------------------------------------------------------------|----------------------------------------------------------------------------------------------------|-----------------------|
|   |         | What's new?     Commer Data     Market Strategy 22, 510     Commer Data     Date III Land Monther Strategy 22, 510     Commer Data     Date III Land Monther Strategy 22, 510     Commer Data     Date III Land Monther Strategy 20, 510     Data III Land Monther Strategy 20, 510     Data III Land Monther Strategy 20, 510     Data III Land Monther Strategy 20, 510     Data III Land Monther Strategy 20, 510 | Producting<br>Searched actual 4 hours ago           AM         Cottome analytics anony<br>Searched actual 4 hours ago           AM         Searched actual 4 hours ago           AM         Searched actual 4 hours ago                                                                | <section-header><text><text><text><text><text><text><text><text><text><text></text></text></text></text></text></text></text></text></text></text></section-header> |                       |
|   |         | What's<br>new?                                                                                                    | This card shows all as<br>updated in Data Catal<br>Marketplace.<br>Click <b>Show more</b> to op<br>updated assets.                                                                                                    | og and that are in s                                                                                                    | cope of Data          |
|   |         | Recent<br>searches                                                                                                    | <ul> <li>This card shows the reData Marketplace.</li> <li>Click Show more factions.</li> <li>Click <sup>∓</sup> to pin the</li> <li>Click <sup>×</sup> to remove</li> <li>Click × to remove</li> <li>Q Recent searches</li> <li>customer insights<br/>on 7/5/2022, 09:15 AM</li> </ul> | to view more recents search action to ye                                                                                                    | t search<br>our list. |

|   | Section              | Description                                                                                                    |                                                                                                    |  |  |  |
|---|----------------------|----------------------------------------------------------------------------------------------------|----------------------------------------------------------------------------------------------------|--|--|--|
|   |                      | Data Visits preview<br>• Clic<br>ass<br>• Clic<br>©<br>• Clic<br>• Clic<br>• Cli | ard shows the assets for which you opened the<br>w in Data Marketplace.<br>Ck Show more to view more recently visited<br>sets.<br>ck × to remove the visited asset.<br>My Recent Data Visits<br>ustomer Analytics<br>tra Set viewed about 1 hour ago<br>asset is grayed out when the asset is no longer<br>silable in Data Marketplace. Usually this is due to a<br>ange in the Data Marketplace scope.<br>Date<br>m Visited about 20 hours ago<br>if Quantity Per Customer<br>eau Worksheet Visited about 20 hours ago |  |  |  |
| 6 | Landing page actions | Your Data Marketplace administrator can make buttons availabl in this section.                                                                                                    |                                                                                                    |  |  |  |
| 7 | Go to search         | Click this button to g                                                                                                    | go to the search field.                                                                                                    |  |  |  |

# **Searching in Data Marketplace**

The purpose of Data Marketplace is to search for and interact with the data that is available to you. Searching and refining your search results are therefore the key features.

# Search in Data Marketplace

1. Open Data Marketplace from the 🗰 icon.

On the main menu, click  $\blacksquare$ , and then click  $\doteq$  **Data Marketplace**.

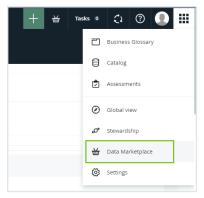

If Data Marketplace does not appear in the application selector after clicking  $extsf{iii}$ , the feature is not enabled or you don't have the required permissions.

» The Data Marketplace landing page opens.

| Br     | owse Q Search                                            |                               |       | +                            | ₩ <sub>2</sub> Tasks ( | 2 L        | ? |        |  |
|--------|----------------------------------------------------------|-------------------------------|-------|------------------------------|------------------------|------------|---|--------|--|
| 🖶 Data | Marketplace                                              |                               |       |                              |                        |            |   | $\sim$ |  |
|        |                                                          |                               |       |                              |                        |            |   |        |  |
|        | What data are you looking for?                           |                               | ය Faq |                              |                        |            |   |        |  |
|        | Q Search in All                                          |                               |       |                              |                        |            |   |        |  |
|        |                                                          |                               |       |                              |                        |            |   |        |  |
|        |                                                          |                               |       |                              |                        |            |   |        |  |
|        |                                                          |                               |       |                              |                        |            |   |        |  |
|        |                                                          |                               |       |                              |                        |            |   |        |  |
|        | ☆ Popular Data 🕡                                         | ିଙ୍ଗ Recommended Data 🛈       |       | 3 My Recent                  | Data Visits            |            |   |        |  |
|        | Closed Opportunities (Use Case) 📀<br>Data Set 158 visits | Metadata Connectors<br>Report |       | Jira Raw Dataset<br>Data Set | Visited less than a    | ninute ago |   |        |  |

- 2. In the search field, enter your search terms.
  - Optionally, use wildcards and symbols.
  - If you add multiple terms without wildcards and symbols, the OR operator and \* wildcard is used.

**Example** For serarch terms 'Address data', the search will look for Address OR data\*. This means that the results will include assets that match the term Address or assets that start with data, such as data, datas, database, and so on.

- If search suggestions are not enabled, the search starts automatically after a few seconds.
- If search suggestions are enabled, suggestions appear as you type. Click one of the suggestions to use it or press Enter to ignore the suggestions.

| What data are you looking for?                    |   |  |  |
|---------------------------------------------------|---|--|--|
| Q customer data                                   | × |  |  |
| Q customer data - Data Marketplace                |   |  |  |
| . customer<br>:ġ. Search in Data Set (Asset type) |   |  |  |
| O Customer Data - Data Set                        |   |  |  |

- $\circ$  Click  $\times$  to remove your search terms.
- » The search results page opens.

## Wildcards and symbols for searching in Data Marketplace

In the Data Marketplace search field, you can enter your search terms and use wildcards and symbols.

- If you want to search for all assets, type \* in the search field.
- If you want to find something, but are not quite sure of the name, you can use the follow wildcards in your search terms:

| Wildcard | Description                                         | Example                                                        |
|----------|-----------------------------------------------------|----------------------------------------------------------------|
| ?        | A question mark replaces any single char-<br>acter. | Search term: <i>?ar</i><br>Possible results:<br>Car, Bar, Tar. |

| Wildcard | Description                                                                                                    | Example                                                                                            |
|----------|----------------------------------------------------------------------------------------------------|----------------------------------------------------------------------------------------------------|
| *        | An asterisk replaces any string of char-<br>acters.                                                                                   | Search term: <i>C*r</i><br>Possible results:<br>Car, Crosshair, and<br>so on.                      |
| ~        | A tilde represents a fuzzy search, words<br>with spelling similar to the text you<br>searched for.                                    | Search term: <i>Owi~</i><br>Possible results:<br>Ozi, Zowie, Bowie,<br>and so on.                  |
|          | <b>Important</b> Add the tilde sign at the end of your search term. If you add it in front of the term, you receive an error message. |                                                                                                    |
| !        | An exclamation mark excludes words.                                                                                                   | Search term:<br><i>!David Bowie</i><br>Possible results:<br>Lester Bowie, Joe<br>Bowie, and so on. |

• If you want to find a literal piece of text, you can add the terms between double quotation marks.

Don't forget to close the quotation marks. If you add only one, you receive an error message.

**Example** By typing *"Tax Statement"* you can find Tax Statement 2017, but not Tax or Statement.

#### Important

The following characters are not supported in the search field:

- / slash
- : colon
- ^ circumflex
- () parenthesis
- [] square brackets
- { } curly brackets

## About search suggestions in Data Marketplace

Search suggestions guide you to the information you might be looking for.

If search suggestions are enabled, Data Marketplace provides suggestions as you type. You can click one of the suggestions to use it. The result of clicking a suggestion depends on the suggestion type.

| What data are you looking for?              |   |  |  |
|---------------------------------------------|---|--|--|
| Q customer data                             | × |  |  |
| Q customer data - Data Marketplace          |   |  |  |
| customer<br>Search in Data Set (Asset type) |   |  |  |
| 3 Customer Data - Data Set                  |   |  |  |

## Suggestion types

The icon in front of a suggestion indicates the suggestion type.

| Icon | Meaning                      | Result when you click the suggestion                                                                                                    |
|------|------------------------------|----------------------------------------------------------------------------------------------------|
| Q    | Recent<br>search             | The suggestion shows a previous search action.<br>Clicking the suggestion launches the suggested search action.                                                                                                    |
| Θ    | Recently<br>visited<br>asset | This suggestion shows an asset that you recently previewed.<br>Clicking this suggestion opens the preview of the suggested asset.                                                                                                    |
| ÷    | Smart filter                 | This suggestion provides possible filters you can apply based on your<br>search terms. The smart filter suggestions recognize search terms linked to<br>asset type, system, status, and certification.<br>Clicking this suggestion performs the search and applies all suggested<br>filters. |

#### Examples

#### Example

The search terms customer data result in three suggestions.

- The first suggestion is based on a recent search action. Clicking this suggestion launches the search for *customer data* in Data Marketplace again.
- The second suggestion provides the possibility to search for the terms *customer* with the filter *Asset Type* set to *Data Attribute*.
- The last suggestion points to the Customer Data data set asset that you previewed before. Clicking the suggestion opens the asset preview again.

| What data are you looking for?                     |   |  |  |
|----------------------------------------------------|---|--|--|
| Q customer data                                    | × |  |  |
| Q customer data - Data Marketplace                 |   |  |  |
| customer<br>·ở·<br>Search in Data Set (Asset type) |   |  |  |
| O Customer Data - Data Set                         |   |  |  |

#### Example

The search terms certified data for customer marketing result in following suggestions.

| Nh       | at data are you looking for?                                    |
|----------|-----------------------------------------------------------------|
| Q        | certified data for customer marketing X                         |
| Q        | certified data for customer marketing - Data Marketplace        |
| ٠ġ.      | data customer marketing<br>Search in Certified (Certified)      |
| .ġ.      | certified customer marketing<br>Search in Data Set (Asset type) |
| ij.      | customer marketing                                              |
| v<br>nat | Search in Data Set (Asset type) Certified (Certified)           |

- The first suggestion is based on a recent search action. Clicking this suggestion launches the search for *certified data for customer marketing* in Data Marketplace again.
- The second suggestion provides the possibility to search for the terms data customer marketing with the filter Certified set to Certified.
- The third suggestion provides the possibility to search for the terms *certified customer marketing* with the filter *Asset Type* set to *Data Set*.
- The last suggestion provides the possibility to search for the terms *customer marketing* with the filter *Certified* set to *Certified* and the filter *Asset Type* set to *Data Set*.

## The Data Marketplace search results page

The Data Marketplace search results page consists of the following sections and features.

| 리는 Ø Browse Q Search                 | + 🖮 Tasks 🚸 🗘 🕐 🛱                                                                            |
|--------------------------------------|----------------------------------------------------------------------------------------------|
| 🕁 Data Marketplace / Search          | 0                                                                                            |
| ·                                    | Q Search in Data Sets                                                                        |
| Filters 5                            | All Data Sets Reports Tables More V                                                          |
| SELECTED (3) Clea                    |                                                                                              |
| Certified × Data Set × BI Data Set × | Concurrer Bohaviaur Data Sat                                                                 |
| DATA DOMAIN                          | Data Set                                                                                     |
| Customer (2)                         | Aggregated internet sales information with relevant customer and product data used for       |
| Order (2)                            | consumer behaviour analysis                                                                  |
| Product (2)                          | Status: Approved 🛛 📀 Certified                                                               |
| Employee (1)                         |                                                                                              |
| DATA CONCEPT                         | Customer Analytics                                                                           |
| Find Data Concept                    | Data Set                                                                                     |
| Address (2)                          | Data set containing information on our internet sales combined with relevant customer<br>and |
| Description (2)                      | Status: Approved 😔 Certified                                                                 |
| Due Date (2)                         |                                                                                              |
| Email Address (2)                    |                                                                                              |
| End Date (2)                         | Employee General Information                                                                 |
| First Purchase Date (2)              | Data Set                                                                                     |
| Show more                            | Employee basic information: contact, education, employment, personal, and family.            |
| CERTIFIED                            | Status: Approved 📀 Certified                                                                 |
| Certified (5)                        |                                                                                              |
| BUSINESS ASSET                       | Field Sales Data                                                                             |
|                                      | Data Set                                                                                     |
| RATING                               | ✓ Data set with the sales data from the Field.                                               |
| TAG                                  | ✓ Status: Approved O Certified                                                               |
| STATUS                               |                                                                                              |
| Approved (5)                         | Web Content Bloggers                                                                         |
| ASSET TYPE                           | Data Set                                                                                     |
| Data Set (5)                         | Contains information about content bloggers                                                  |
| BI Data Set (0)                      | Status: Approved   😔 Certified                                                               |
| Tableau Workbook (4)                 | <b>A</b>                                                                                     |
| Power BI Dashboard (1)               |                                                                                              |
| Power BI Report (1)                  |                                                                                              |

|   | Section                  | Description                                                                                                    |
|---|--------------------------|----------------------------------------------------------------------------------------------------|
| 1 | Search                   | The search field contains the search terms you used.<br>You can perform a new search by changing the search terms. |
| 2 | Number of search results | This section shows the number of results for your search action.                                                   |
| 3 | Sort options             | The sort options allow you to sort your search results.                                                            |

#### Chapter 5

|   | Section                                | Description                                                                                                    |
|---|----------------------------------------|----------------------------------------------------------------------------------------------------|
| 4 | Filter tabs                            | Filter tabs allow you to only show assets of a specific type or apply a group of filters in one action. See also Filter your search results.<br>The available filter tabs are configured by the Data Marketplace administrator.                                                                                                    |
| 5 | Filters pane                           | Filters allow you to refine your search results further.<br>The available filters depend on your search results and on how the Data Marketplace<br>administrator has configured the Filters pane.                                                                                                    |
| 6 | Search results                         | <ul> <li>This section shows a list of results that match your search action. For each search result, a summary is available.</li> <li>Click the result to open the details in a preview.</li> <li>The search results depend on multiple factors:</li> <li>The Data Marketplace scope that was configured by the administrator.</li> <li>Whether you have view permission on the asset.</li> <li>The filter tab that is selected.</li> <li>Filters that are applied.</li> </ul> |
| 7 | Back to search                         | This icon guides you to the top of the page.                                                                                                    |
| 8 | Breadcrumb<br>in Data Mar-<br>ketplace | The breadcrumb provides information on your location in Data Marketplace.<br>Click the Data Marketplace link to go back to landing page.                                                                                                    |

## Available filter options

You can filter your search results in the following ways:

- By selecting a filter tab
- Via the Filters pane

The selected filters are visible in a specific area in the Filters pane.

## Filter tabs

Data Marketplace shows the search results in tab pages, called filter tabs.

Filter tabs allow you to quickly apply a filter based on an asset type or on a group of filters that

are frequently used. Via the More drop-down list, you have access to additional filter tabs.

| All              | Data Sets     | Reports    | More ∨                   |  |
|------------------|---------------|------------|--------------------------|--|
|                  | Custome       | r Sales In | Tables<br>ComparisonTest |  |
| Tableau Workbook |               |            | ,                        |  |
|                  | Status: Candi | idate      |                          |  |

Administrators can configure filter tabs in Data Marketplace.

## Filters in the Filters pane

In the **Filters** pane, only filters that are selected by the Data Marketplace administrator and that are relevant to the search results are available.

If you select filters, the **Filters** pane is automatically updated with the filters that are relevant to the refined search results.

If a filter does not contain any values, the filter is not visible.

#### Selected filters in the Filters pane

In the **Selected** area in the **Filters** pane, you get an overview of all the filters that are applied to the search results. This includes the filters applied via a filter tab as well as the filters applied via the **Filters** pane.

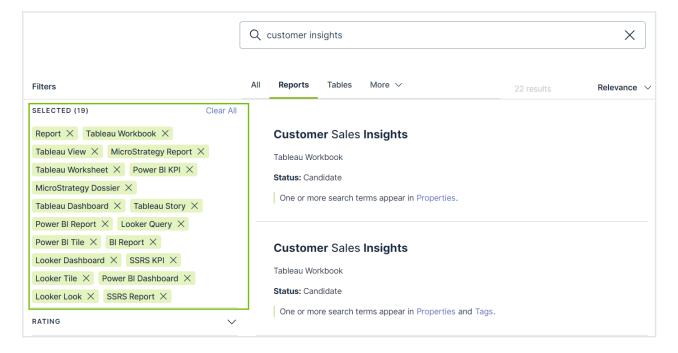

## Filter your search results

You can use filters to refine the search results. You can apply filters via filter tabs and via the **Filters** pane.

Once filters are applied, you can remove a filter or start over by clearing all filters in one action.

#### Steps

- 1. Search in Data Marketplace.
  - » In the search results page, the **All** filter tab is selected. This tab page shows all search results within the Data Marketplace scope.
- 2. If required, select another filter tab.

Only a few filter tabs are displayed. Click More to see extra filter tabs.

| All | Reports | Tables | More $\checkmark$ |
|-----|---------|--------|-------------------|
|     |         |        |                   |

3. If required, use the Filters pane to refine your search results further.

The available filters depend on the search results and the configuration of the filters.

» All selected filter criteria are visible in the Selected section in the Filters pane.

| Filters                                                                     |
|-----------------------------------------------------------------------------|
| SELECTED (19) Clear All                                                     |
| Report $\times$ Tableau Workbook $\times$ Tableau View $\times$             |
| MicroStrategy Report $ \times $ Tableau Worksheet $ \times $                |
| Power BI KPI $\times$ MicroStrategy Dossier $\times$                        |
| Tableau Dashboard $ 	imes $ Tableau Story $ 	imes $                         |
| Power BI Report $ \times $ Looker Query $ \times $ Power BI Tile $ \times $ |
| BI Report $\times$ Looker Dashboard $\times$ SSRS KPI $\times$              |
| Looker Tile $ \times $ Power BI Dashboard $ \times $ Looker Look $ \times $ |
| SSRS Report $	imes$                                                         |
| RATING                                                                      |
| status 🗸                                                                    |
| ASSET TYPE                                                                  |
| Find Asset type                                                             |
| BI Report (0)                                                               |
| <ul> <li>Looker Dashboard (0)</li> </ul>                                    |
| Looker Look (0)                                                             |
| <ul> <li>Looker Query (0)</li> </ul>                                        |
| ✓ Looker Tile (0)                                                           |
| MicroStrategy Dossier (0)                                                   |
| Show more                                                                   |

- 4. If required, use the Selected section in the Filters pane to remove applied filters.
  - To remove one filter, click  $\times$  next to the applied filter.
  - To remove all filters in one action, click **Clear All**.

5. Analyze the remaining search results and click the title of a search result to open the asset preview.

## Sort your search results

You can sort search results by the following criteria and in ascending or descending order:

• Relevance.

By default, search results are sorted in order of descending relevance.

Date.
 The search results are sorted based on when the asset was last modified.

## Discover data

You can discover more data based on the data that you and your colleagues are visiting.

- Most Visited Assets shows the data that your colleagues visited the most in the last 30 days in Data Marketplace, Collibra, Collibra for Desktop, and Collibra for Mobile and that is in the scope of Data Marketplace.
- Last Updated shows assets that have recently been updated in Data Catalog and that are in the scope of Data Marketplace.
- **Recommendations** shows assets based on the data you searched for and visited in Data Marketplace, Collibra, Collibra for Desktop, and Collibra for Mobile and that are in the scope of Data Marketplace.

## Prerequisites

Data discovery is enabled.

#### Steps

- 1. On the main menu, click III, and then click IIII **Data Marketplace**.
  - » The Data Marketplace landing page opens.
- 2. In Recommended Data or Popular Data, click an asset.
  - » The **Discover** page opens.
  - » The asset preview appears.
- 3. Click the tab you need.
- 4. Click an asset to open its preview.

## **Previewing assets in Data Marketplace**

After searching, you analyze the search results to find what you want. When you click a search result, its details open in an asset preview dialog box.

## The Data Marketplace asset preview

After searching, you analyze the search results to find what you want. When you click a search result, its details open in an asset preview dialog box.

## Asset preview sections

| Owner                                                                 | Subject Matter Expert                                                                                                    |
|-----------------------------------------------------------------------|----------------------------------------------------------------------------------------------------|
| 🗿 Joanna Zhou                                                         | 🔮 Eliza Arquette                                                                                                    |
| See all (9)                                                           |                                                                                                    |
| Abstract (auto-generated)                                             |                                                                                                    |
| This table consists of 95 columns                                     | s. The table type is TABLE.                                                                                                    |
| This table features columns of the (5), BINARY (1), REAL (3), BIT (3) | e following Data Type: VARCHAR (50), SMALLINT (3), INT (12), TIMESTAMP (5), TINYINT<br>), DATE (2), DECIMAL (11).               |
| The content of the columns has b<br>Address (1), Country (1), Gender  | been classified as US state code (1), Country code (1), Date time (5), Full name (1), Date (2), (1), IP address (1), Email (1). |
| Source Lineage                                                        | ^                                                                                                    |
| Database: Refined / Schema: c                                         | rm-refined                                                                                                    |

|   | Section      | Description                                                                      |
|---|--------------|----------------------------------------------------------------------------------|
| 1 | Asset title  | The name of the asset.                                                           |
| 2 | Asset type   | The kind of asset you are previewing.                                            |
| 3 | Asset status | The status of the asset in your governance cycle.                                |
| 4 | Share        | Click <b>Share</b> to collect the URL to the asset and share it with colleagues. |

|   | Section                         | Description                                                                                                    |
|---|---------------------------------|----------------------------------------------------------------------------------------------------|
| 5 | Tabs and<br>tab content<br>area | <ul> <li>The available tabs depend on the asset type.</li> <li>The most common tabs are: <ul> <li>Overview: this tab page includes, for example:</li> <li>The description of the asset.</li> <li>All tags applied to the asset.</li> <li>All responsibilities configured for the asset.</li> </ul> </li> <li>Details: this tab page includes, for example ratings and reviews of the asset.</li> <li>Responsibilities: this tab page includes the roles assigned to the asset. Inherited responsibilities are not shown in Data Marketplace.</li> <li>Actions: this tab pages includes all actions you can perform from this asset. They are the secondary actions. Secondary actions are selected by the administrator.</li> </ul> |
| 6 | Main actions                    | This section shows the actions that administrator configured to be<br>the most important actions in the asset preview.<br>The section also shows the <b>Add to Basket</b> button if the data basket<br>feature has been enabled.<br>By default, you can always open the asset page in Collibra via <b>Go to</b><br><b>Asset Details</b> .                                                                                                    |
| 7 | Navigation<br>area              | Click the arrows to navigate to the previous or to the next search result.                                                                                                    |
| 8 | Close                           | Click <b>Close</b> to closes the asset preview.                                                                                                    |

## **Preview content**

The asset preview content depends on the asset type.
 Most asset types are shown using the same layout, but some asset types follow a specific asset type template.

| Consumer Behav              | iour Data Set                                                                        | ×  |
|-----------------------------|--------------------------------------------------------------------------------------|----|
| Data Set Status: Approve    | d 🥝 Certified < <b>Share</b>                                                         |    |
| Overview Columns (46        | i) Details Responsibilities Actions                                                  |    |
| Description                 |                                                                                      |    |
|                             | ormation with relevant customer and product data used for consumer behaviour analysi | is |
| Owner                       | Subject Matter Expert                                                                |    |
| 💡 John Fisher               | 😭 Eliza Arquette                                                                     |    |
| See all (7)                 |                                                                                      |    |
| Business Context            |                                                                                      |    |
| Customer, Customer Lifetime | Value, Leads, Order, Churn Rate, Product                                             |    |
| Source Lineage              |                                                                                      | ^  |
| Database: Refined / Schema: | crm-refined / Table: CustomerProductSales                                            |    |
| G                           | o to Asset Details 년 Service Now 년 Add to Basket 🖮 Request Acces                     | s  |
|                             |                                                                                      | _  |

Information for a Column asset:

| DueDate                                                  |                                                                      | ×              |
|----------------------------------------------------------|----------------------------------------------------------------------|----------------|
| Column Status: Implemented                               | < Share                                                              |                |
| Overview Details Responsib                               | vilities Actions                                                     |                |
| Owner                                                    | Subject Matter Expert                                                |                |
| 🗿 Joanna Zhou                                            | 🔮 Eliza Arquette                                                     |                |
| See all (8)                                              |                                                                      |                |
| Abstract (auto-generated)                                |                                                                      |                |
| The column's data type is TIMESTAMP.<br>distinct values. | It consists of 60398 Rows, of which 0% are empty. The column contain | ns 1124        |
| Source Lineage                                           |                                                                      | ^              |
| Database: Raw / Schema: crm-raw / Ta                     | able: FactInternetSales                                              |                |
| Related Datasets                                         |                                                                      | $\sim$         |
| ← Go Back                                                | Go to Asset Details 17 S                                             | Service Now 12 |

#### Note

If, in the asset type template, a field is defined but the information is not available for the selected asset, the field will not be displayed in the preview. This means you never see empty fields in the preview. For example: If the data has not been profiled, no profiling details are visible.

• Some asset previews contain a **Columns** tab. This tab page shows the available columns in the asset. The columns are displayed in a table in which you can search.

| ta Set Status: Accepted    | 🤣 Certified  | ∝ී Share        |                  |                |               |  |
|----------------------------|--------------|-----------------|------------------|----------------|---------------|--|
| Overview Columns (104)     | Details Re   | sponsibilities  | Actions          |                |               |  |
| Gearch                     | Data type    |                 | ✓ Classification |                | ~             |  |
| Name                       | Data<br>type | Distinct values | Empty<br>values  | Classification | Table         |  |
| country_of_birth_reference | Text         | 116             | 17%              | Country code   | workday-hrm.c |  |
| Suffix                     | VARCHAR      | 1               | 100%             |                | CustomerProdu |  |
| NumberChildrenAtHome       | TINYINT      | 6               | 0%               |                | CustomerProdu |  |
| EnglishProductCategoryName | VARCHAR      | 3               | 0%               |                | CustomerProdu |  |
| country_of_birth           | Text         | 123             | 2%               | Country        | workday-hrm.c |  |
| WeightUnitMeasureCode      | VARCHAR      | 1               | 75%              |                | CustomerProdu |  |
| AddressLine2               | VARCHAR      | 166             | 98%              |                | CustomerProdu |  |
| social_security_number     | Text         | 831             | 17%              | SSN            | workday-hrm.c |  |
| Class                      | VARCHAR      | 3               | 64%              |                | CustomerProdu |  |

• Column and Table assets show an **Abstract (auto-generated)**. This is a summary of the asset information that is generated by Data Marketplace based on the available asset details.

For a table, for example, Data Marketplace identifies: the number of columns, number of rows, the primary key name, the table type, the description from the source, the data type of the columns and the classification of each column.

#### Abstract (auto-generated)

Address (1), Country (1), Gender (1), IP address (1), Email (1).

This table consists of 95 columns. The table type is TABLE. This table features columns of the following Data Type: VARCHAR (50), SMALLINT (3), INT (12), TIMESTAMP (5), TINYINT (5), BINARY (1), REAL (3), BIT (3), DATE (2), DECIMAL (11). The content of the columns has been classified as US state code (1), Country code (1), Date time (5), Full name (1), Date (2),

For a table, Data Marketplace identifies: the data type, the number of rows, the number of unique values, the number of empty rows, and the data classification.

#### Actions

- Main actions:
  - Main actions are located at the bottom of the asset preview.
  - By default, the Go to Asset Details button is available. This opens the asset page in Collibra.
  - The Data Marketplace administrator can add more actions to this section.
  - The Data Marketplace administrator can make the data basket button available in this section.
- Secondary actions:
  - Secondary actions are all grouped in the **Actions** tab page of the asset preview.
  - The Data Marketplace administrator configures the secondary actions.
- From the title bar section in the preview, you can share an asset link with someone else.

## Find the source of a data set or report

You can find the data that was used to source a data set or report.

#### Steps

- 1. Search for an asset and click it.
  - » Its details appear in the asset preview.
- 2. In the asset preview, click the Overview tab.
- 3. Under Source Lineage, you can see the related data sources.

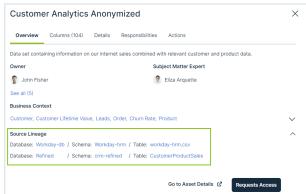

- 4. Click the source system name.
  - » The source system details open in the asset preview.

## Using the data basket in Data Marketplace

If the data basket feature is enabled for Data Marketplace, data consumers can add some assets to their data basket from the asset preview.

If you open an asset preview and see the button **Add to Data Basket**, you can use the button to add the asset to your data basket. Once you added several assets to the basket, you can Using the data basket in Data Marketplace the basket and request access to the assets in your basket in one action.

## **Troubleshooting Data Marketplace**

For an overview of the limitations and guidelines, go to Data Marketplace limitations and guidelines.

## You don't find the asset you are looking for

The possible reasons are:

- The asset you are looking for is not part of the Data Marketplace scope (status, asset type, organization)
- You don't have the required permissions to access the asset.

## You see fewer or more search results in the **All** filter tab compared to other out-of-thebox filter tabs

The out-of-the-box filter tabs Tables, Data Sets and Reports are not impacted by the Data Marketplace scope configuration.

This means that it is possible fewer or more search results appear in the **All** filter tab compared to other out-of-the-box filter tabs.

Administrators can configure the available filter tabs.

# You don't see your recent searches or recently visited assets

Your recent searches and recently visited assets information is stored in your browser's local storage.

This means that when you use another browser or another machine to search in Data Marketplace, the recent searches and recently visited assets information is not available.

# New data consumers don't receive discovery data

Issue: New data consumers don't see **Popular Data** and **Recommended Data** in their landing page.

Reason: The recommended data engine compares the browsing history of the current user with the history of other users. If there is no history, there are no recommendations at that point in time.

Solution: Recommendations and popular data will be provided after one day.

# You don't see a specific filter in the Filters pane

The possible reasons are:

- The search reindexing is still running. The filter may appear once reindexing is completed.
- The filter may be set to invisible.
- The filter may not apply to your search results or not contain any values based on your search results.

## You cannot edit the filter tabs

Issue: When you open the **Edit Tabs** tab page, you do not have any options to change the filter tabs.

| All<br>Data Sets | lit Filter  | Tabs      |  |        |
|------------------|-------------|-----------|--|--------|
| Data Sets        | rrange Tabs | Edit Tabs |  |        |
|                  | All         |           |  |        |
|                  | Data Sets   |           |  |        |
| Reports          | Reports     |           |  |        |
| Tables           | Tables      |           |  |        |
|                  |             |           |  |        |
|                  |             |           |  | Cancel |

Reason: You can't rename or delete the out-of-the-box filter tabs. Solution: You can hide the out-of-the-box filter tabs via the **Arrange Tabs** tab page. For more information, go to Configure the filter tabs in Data Marketplace.

# You don't see the actions (workflows) in the asset preview after they were enabled in the Data Marketplace settings

Actions are based on workflows and their configuration. Workflows can be configured to only be available for certain asset types or users, and they can be paused. If you do not see a specific action, the workflow configuration may give you an indication on the reason.

# You don't know where the actions you selected are displayed

Actions can be made available in Data Marketplace:

- At the bottom of the Data Marketplacelanding page. These are the actions the administrators selected in the Landing Page Actions tab page.
- In the Need help? section if the search did not return any results.
   These are the actions the administrators selected in the No Search Results Actions tab page.

- At the bottom of an asset preview.
   These are the actions the administrators defined in the Main Asset Preview Actions tab page.
- In the Actions tab page in an asset preview.
   These are the actions the administrators selected in the All Asset Preview Actions tab page.

## The workflow does not start

Workflows that start other workflows will not open the follow-up task automatically in Data Marketplace. You can still access the task from the Tasks indicator in the top bar.

## You don't find assets based on relations that end with a specific attribute

Issue: You have created a relation-based index that ends with an asset type attribute so data consumers can search for the attribute and find specific related asset types. You now add the attribute to an asset type's assignment because it was not there before.

You expect that this asset type is taken into account when Data Marketplace searches based on the relations, but the search does not seem to work.

Reason: When you add an attribute to an asset type and you want to apply an existing relationbased index, you need to reindex the relations.

# You get an error message when you activate the Data Discovery Modules option

Issue: In the Data Marketplace settings, the extra option Data Discovery Modules has been selected. You expect that the landing page shows Popular Data, Recent Data Visits, and Recommended Data, but you receive the following message instead: We are not able to show most visited assets because usage data is not available.

Reason: The setting "Collect Application Usage Data" has an impact on the availability of popular and recommended data. This setting is enabled by default in most environments and is not accessible in Cloud environments.

If you receive this message, create a support ticket to change the "Collect Application Usage Data" setting.

## You get an error message when you want to add, update or delete a relation index

Issue: When you add, update or delete a relation index, you receive one of the following messages:

Maximum number of supported trails is 4, but relation path has 5. Maximum number of facets is 20, but current configuration has 21.

Reason: You might have requested the creation of custom relation-based filters before release 2022.11. With release 2022.11, you can manage these yourself and validations have been added.

Solution: It is best to recreate the custom made relation-based filters via the user interface. You can reset your environment to the default out-of-the-box relation indexes (used in relation-based search and filters) via the Reset to default button.

## How can you test relations-based search?

Go to How does relation-based search work? for information.